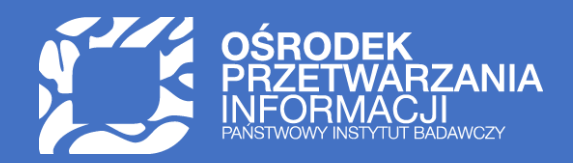

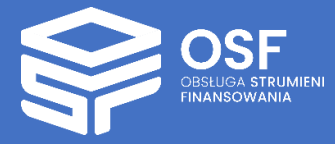

WNIOSEK O PRZYZNANIE ŚRODKÓW FINANSOWYCH W RAMACH PROGRAMU "NARODOWY PROGRAM ROZWOJU HUMANISTYKI 2024" (KONKURS 14)

*DZIEDZICTWO NARODOWE* 

PRZYGOTOWANIE I WYSŁANIE WNIOSKU W SYSTEMIE OSF

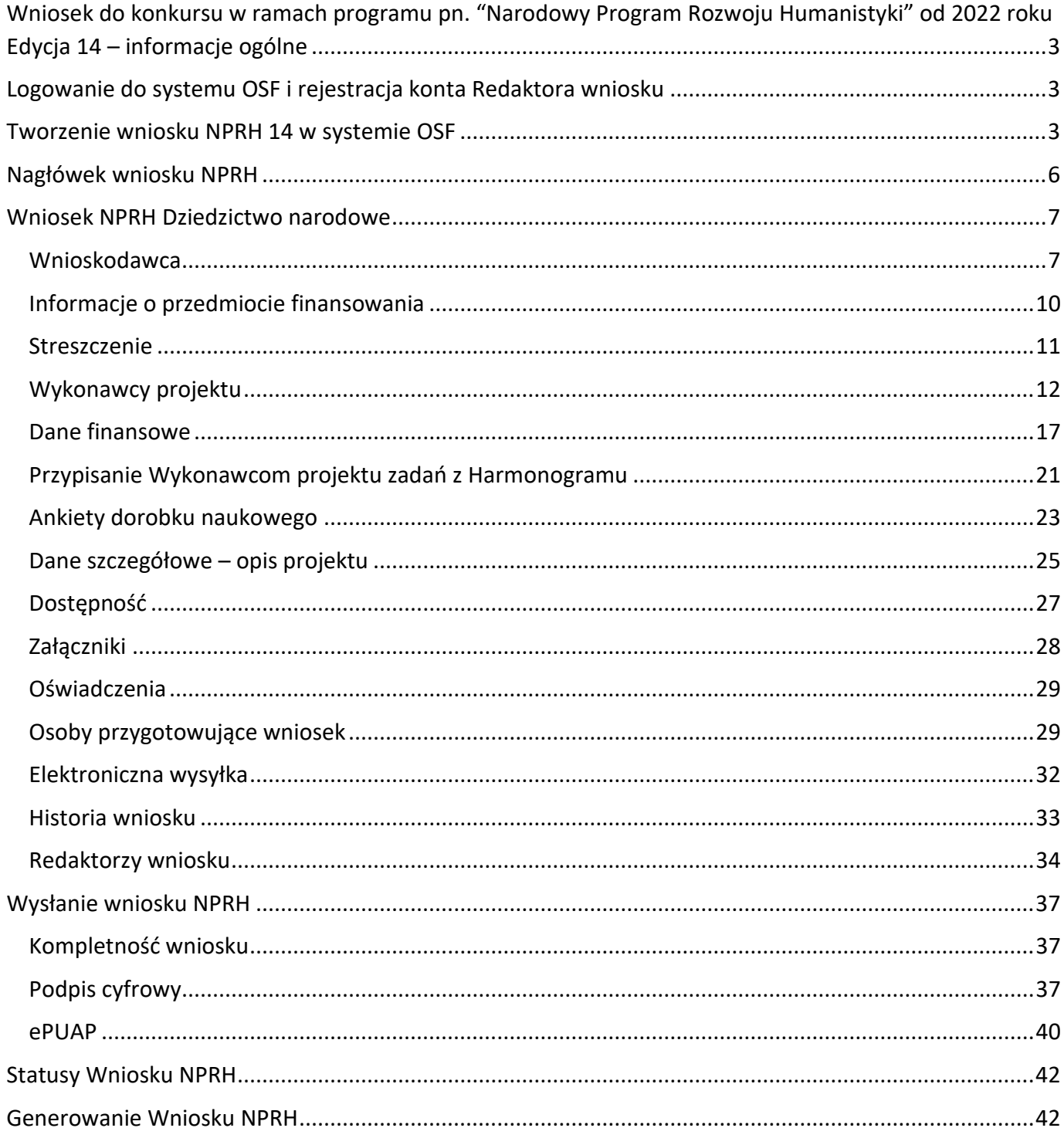

UWAGA: wszystkie informacje prezentowane w instrukcji (w tym prezentowane na ilustracjach obrazujących działanie systemu) oparte zostały na fikcyjnych testowych danych.

# <span id="page-2-0"></span>Wniosek do konkursu w ramach programu pn. "Narodowy Program Rozwoju Humanistyki" od 2022 roku Edycja 14 – informacje ogólne

Instrukcja jest przeznaczona dla wnioskodawców, którzy wypełniają wniosek o dofinansowanie ze środków Ministra Edukacji i Nauki w ramach programu Narodowy Program Rozwoju Humanistyki w 14 edycji (dalej wniosek NPRH).

Przed przystąpieniem do wypełniania formularza wniosku należy zapoznać się z treścią komunikatu Ministra Edukacji i Nauki z dnia 11.05.2022 r. o ustanowieniu programu pod nazwą "Narodowy Program Rozwoju Humanistyki" i naborze wniosków oraz komunikatem Ministra Edukacji i Nauki z dnia 12.08.2022 r. o zmianie komunikatu o ustanowieniu programu pod nazwą "Narodowy Program Rozwoju Humanistyki" i naborze wniosków. Treść komunikatu jest dostępna w systemie OSF.

Uwaga: sesja w OSF trwa 30 minut. Oznacza to, że po upływie 30 minut nieaktywności w systemie, użytkownik zostaje wylogowany, a dane przez niego wprowadzone, jeśli nie zostały zapisane – zostaną utracone.

## <span id="page-2-1"></span>Logowanie do systemu OSF i rejestracja konta Redaktora wniosku

W celu złożenia wniosku należy zalogować się do systemu OSF pod adresem: [https://osf.opi.org.pl.](https://osf.opi.org.pl/)

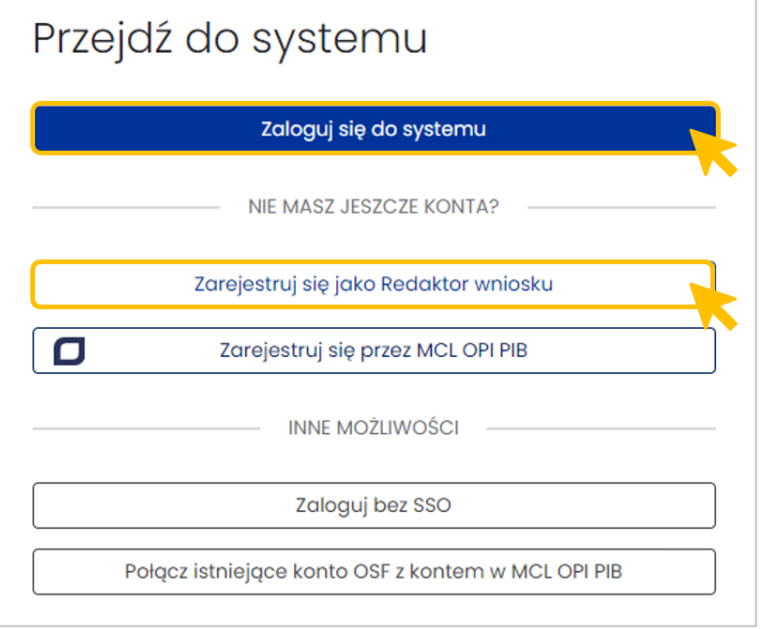

Jeśli użytkownik posiada konto **Redaktora wniosku** może zalogować się do systemu podając login i hasło.

Jeśli nie posiada konta **Redaktora wniosku** może je założyć wybierając przycisk **Zarejestruj się jako Redaktor wniosku** i wypełnić niezbędne dane. Po założeniu konta będzie mógł się zalogować i przystąpić do wypełniania wniosku.

## <span id="page-2-2"></span>Tworzenie wniosku NPRH 14 w systemie OSF

Żeby utworzyć nowy wniosek, po zalogowaniu się do systemu OSF, należy wybrać kafel **Nowy wniosek**.

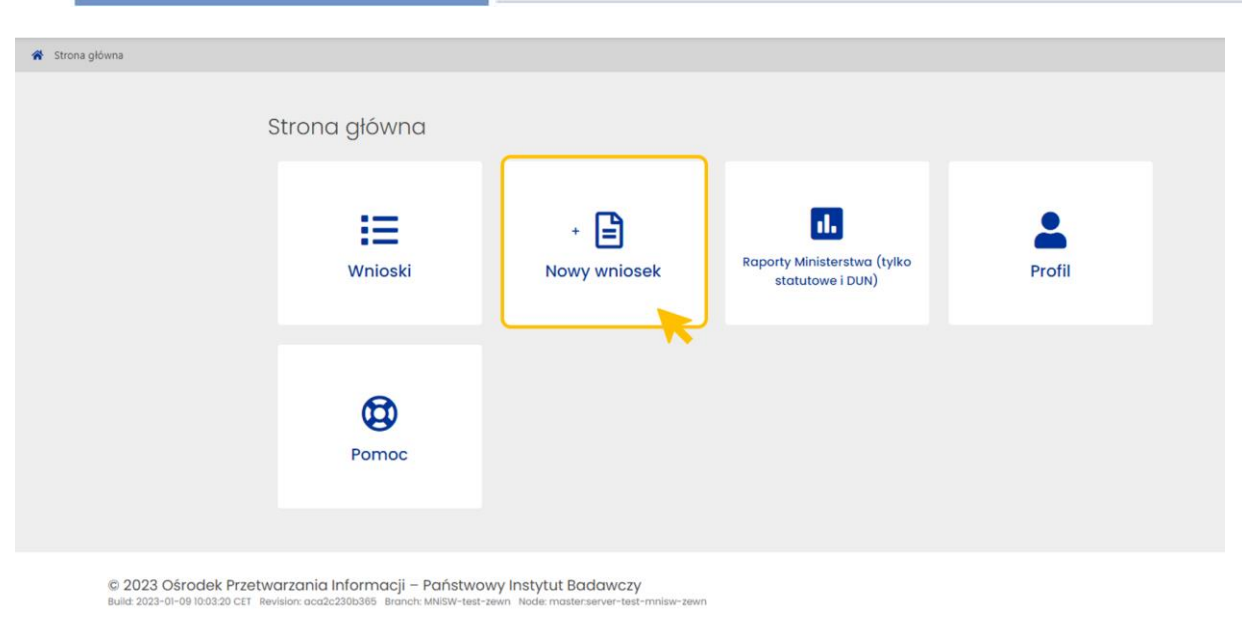

Następnie z trzech instytucji należy wybrać instytucję finansującą, czyli **Ministerstwo Edukacji i Nauki**.

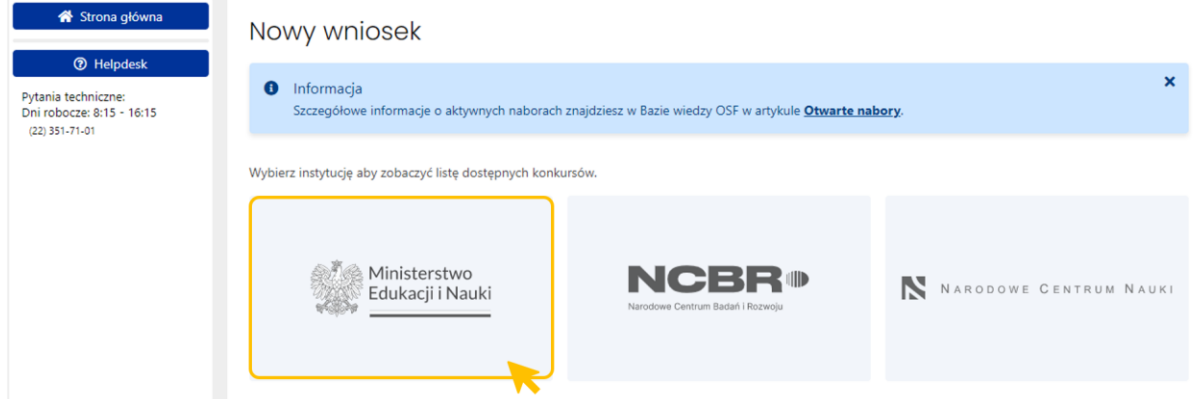

W kolejnym kroku pojawi się lista wszystkich konkursów ministerstwa. Należy przejść na dół tabeli i wśród wyświetlonych konkursów wybrać niebieski aktywny link z nazwą wniosku NPRH, tj. **Wniosek do konkursu w ramach Narodowego Programu Rozwoju Humanistyki od 2022 roku** Edycja 14.

Link jest aktywny tylko w czasie otwartego naboru w programie.

Kliknięcie w link z nazwą konkursu przenosi do formularza nowego wniosku NPRH.

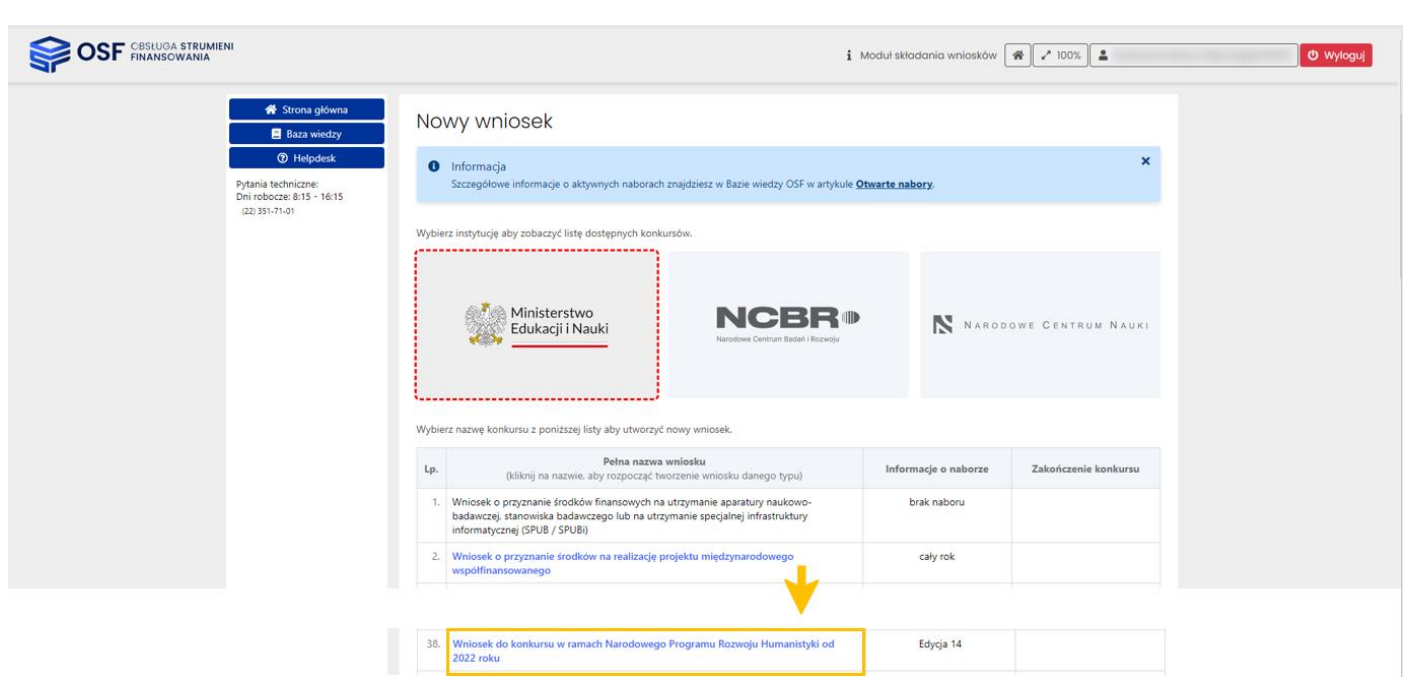

Przed utworzeniem wniosku należy pobrać treść aktualnego komunikatu o programie, zapoznać się z nim szczegółowo oraz złożyć oświadczenie potwierdzające zapoznanie się z komunikatem. System nie pozwoli utworzyć wniosku, jeśli Redaktor nie pobierze treści komunikatu oraz nie potwierdzi zapoznania się z jego treścią.

Należy także wybrać rodzaj projektu/inwestycji oraz typ projektu/inwestycji.

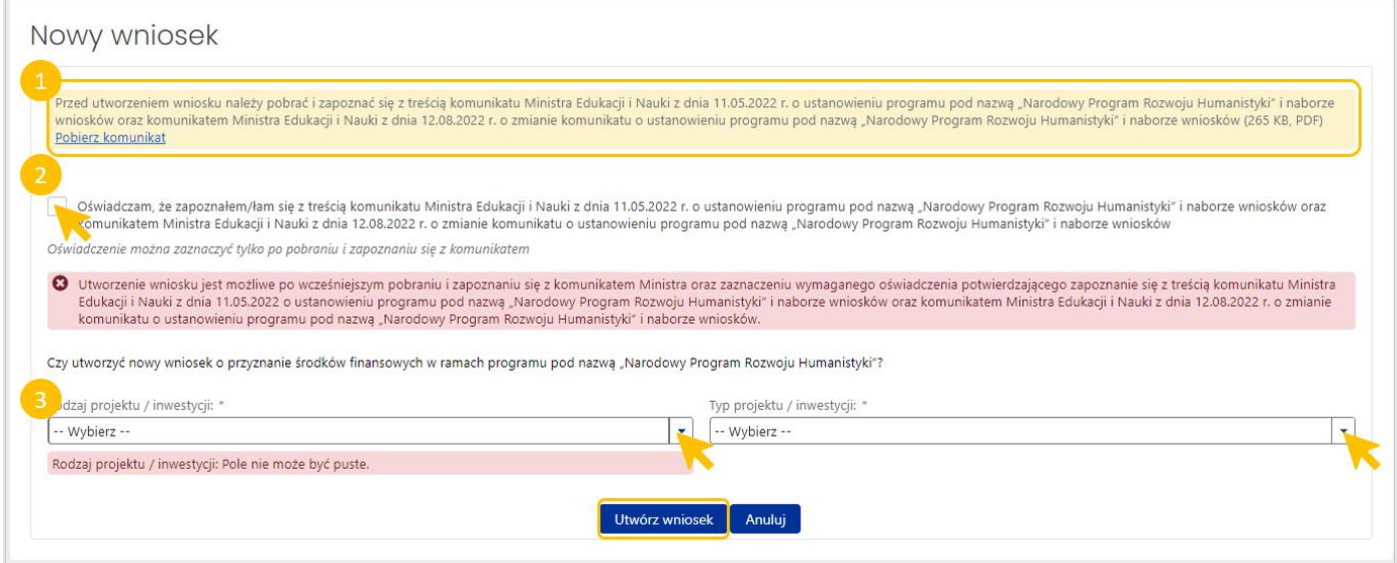

W przypadku rodzaju projektu/inwestycji **Dziedzictwo narodowe** możliwe jest złożenie jednego z trzech typów projektów:

- Nowy
- Poprawiony
- Kontynuowany

Po zaznaczeniu oświadczenia, wybraniu rodzaju i typu projektu/inwestycji oraz potwierdzeniu woli utworzenia nowego wniosku za pomocą przycisku **Utwórz wniosek**, system umożliwia utworzenie wniosku NPRH.

Utworzony wniosek ma status **W przygotowaniu**.

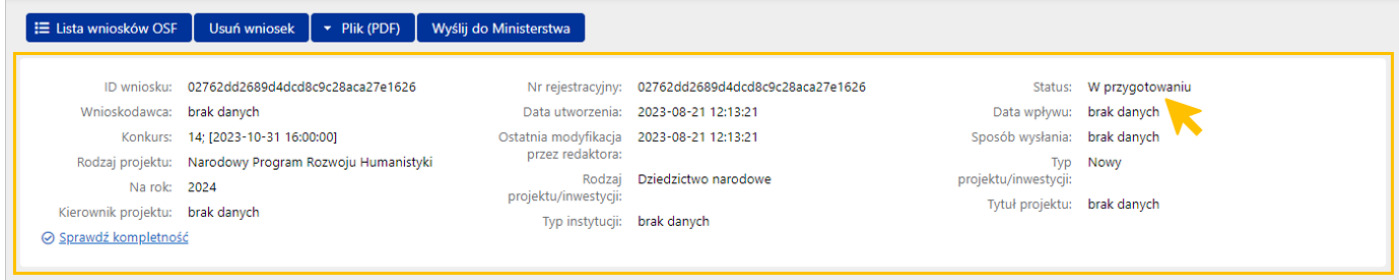

Wniosek jest widoczny w zestawieniu wszystkich wniosków, dostępnym po zalogowaniu do OSF.

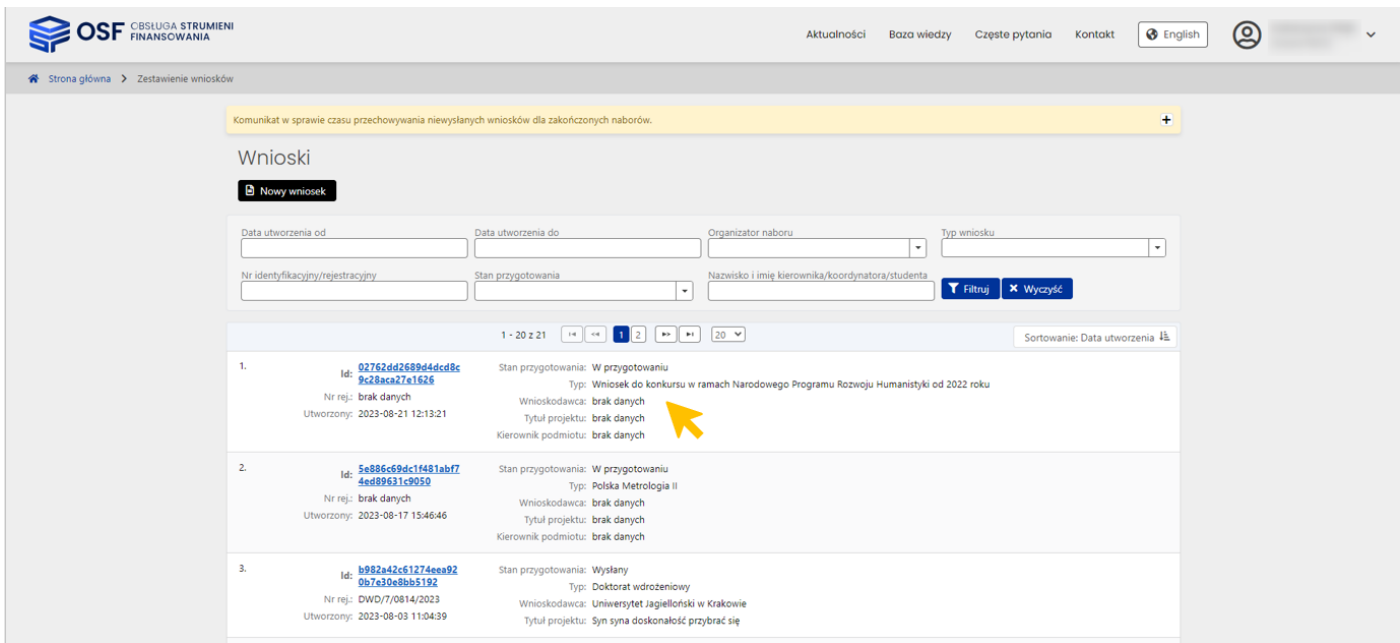

## <span id="page-5-0"></span>Nagłówek wniosku NPRH

Nagłówek wniosku jest widoczny przez cały czas, niezależnie od tego, na poziomie której zakładki i sekcji formularza wniosku znajduje się aktualnie Redaktor. Zawiera podstawowe informacje o wniosku i umożliwia szybkie sprawdzenie jego aktualnego statusu obsługi w systemie. Nagłówek jest widoczny dla każdego użytkownika, który ma dostęp do wniosku.

Poszczególne pola w nagłówku wypełniane są automatycznie przez system, w trakcie uzupełniania poszczególnych zakładek i sekcji przez Redaktora wniosku.

## <span id="page-6-0"></span>Wniosek NPRH Dziedzictwo narodowe

## <span id="page-6-1"></span>Wnioskodawca

Zakładka **Wnioskodawca** zawiera dane dotyczące podmiotu ubiegającego się o dofinansowanie w programie NPRH. Dane Wnioskodawcy należy wybrać z bazy systemu POL-on bądź wprowadzić dane podmiotu, jeśli nie znajduje się on w bazie POL-on. Zgodnie z komunikatem zamieszczonym w systemie OSF podmiot spoza POLon można wprowadzić tylko w przypadku, gdy wniosek składany jest przez podmiot nietworzący systemu szkolnictwa wyższego i nauki, tj. inną jednostkę organizacyjną działającą na rzecz upowszechniania nauki (podmiot, który nie może być zarejestrowany w bazie POL-on). Wszystkie podmioty zarejestrowane w POLon widoczne są pod adresem: [https://radon.nauka.gov.pl/dane/instytucje-systemu-szkolnictwa-wyzszego-i](https://radon.nauka.gov.pl/dane/instytucje-systemu-szkolnictwa-wyzszego-i-nauki)[nauki](https://radon.nauka.gov.pl/dane/instytucje-systemu-szkolnictwa-wyzszego-i-nauki)

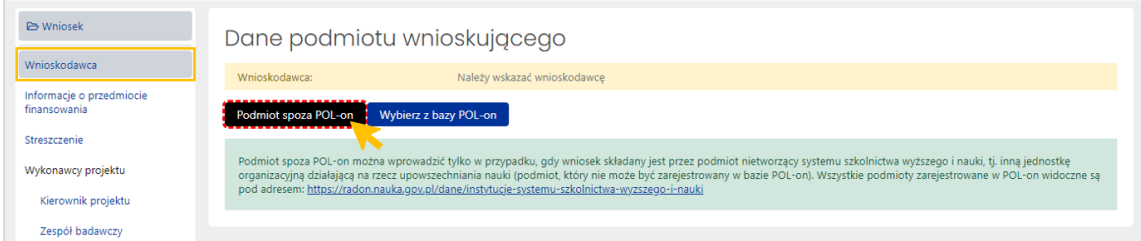

Po wybraniu przycisku **Podmiot spoza POL-on**, system wyświetla formularz, w którym należy wprowadzić dane podmiotu składającego wniosek.

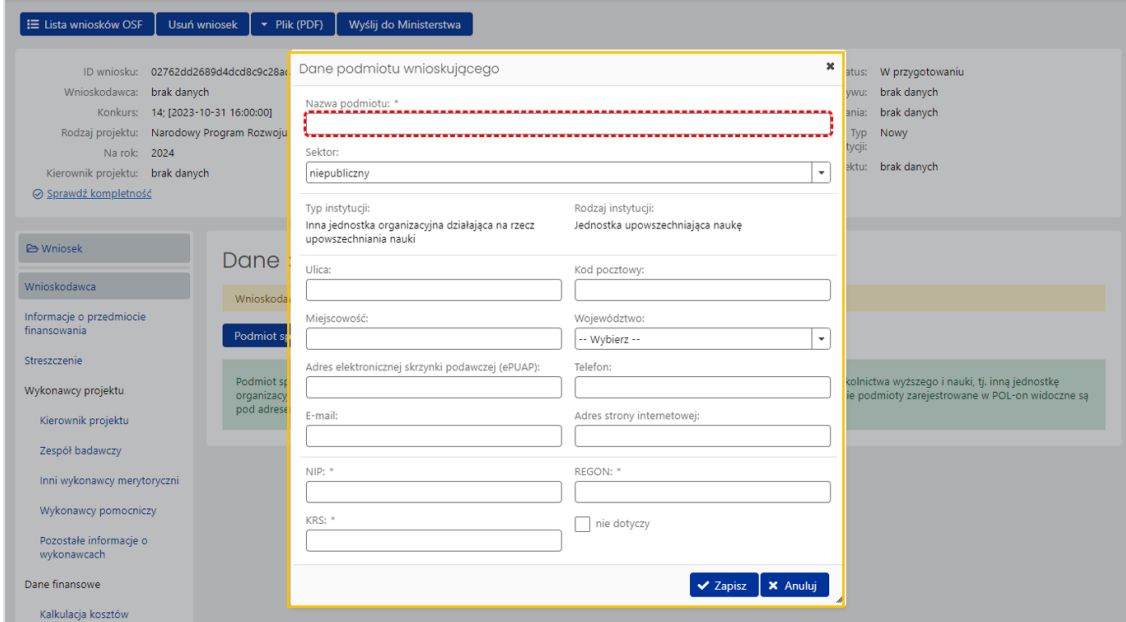

Po wybraniu przycisku **Wybierz z bazy POL-on**, system wyświetla wyszukiwarkę podmiotów zarejestrowanych w systemie POL-on. Wybranie wyszukanego podmiotu należy potwierdzić przyciskiem **Wybierz**.

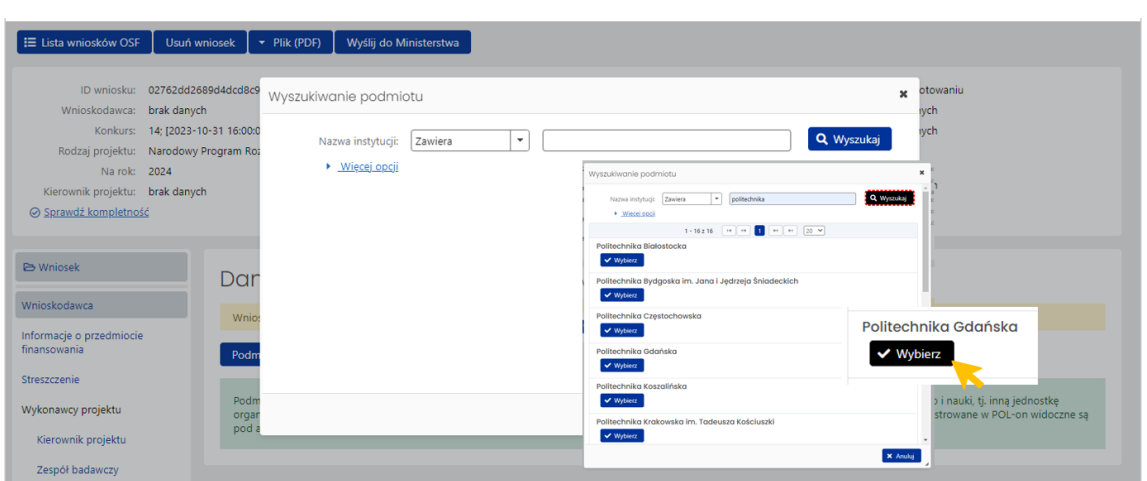

System na każdym etapie wprowadzania danych do poszczególnych zakładek wniosku, wyświetla informacje o nieuzupełnionych, obowiązkowych polach (tekst wyświetlany na żółtym tle) oraz podpowiedzi dotyczące poszczególnych danych w zakładkach (tekst wyświetlany na zielonym tle).

Jeśli dane wnioskodawcy nie są aktualne należy je uzupełnić w systemie POL-on i ponownie pobrać do wniosku poprzez kliknięcie w przycisk **Odśwież dane z POL-on**.

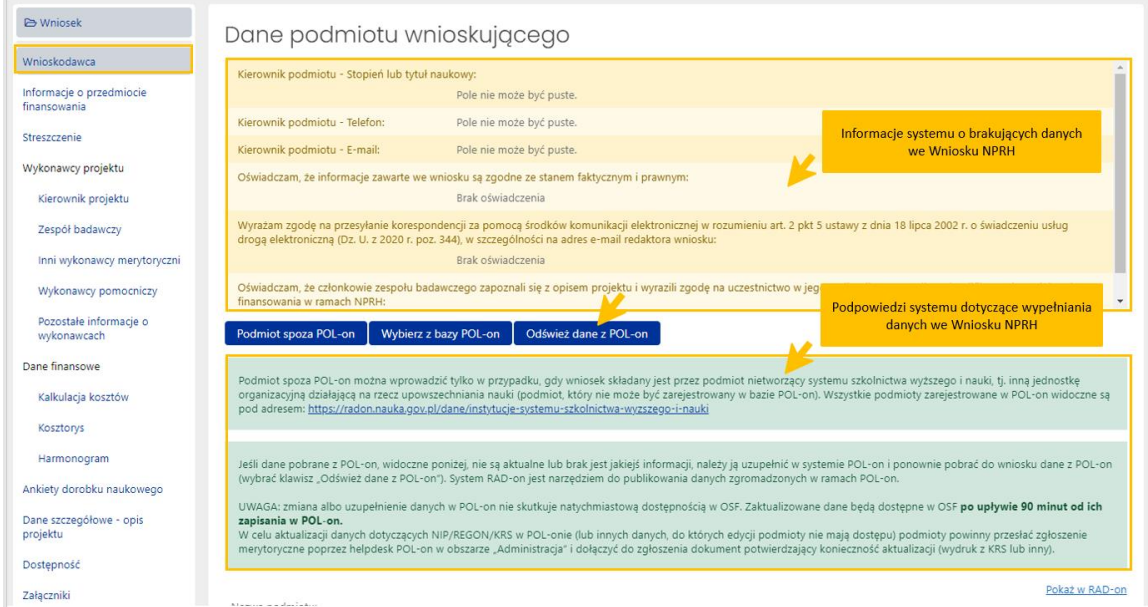

Aktywny niebieski link **Pokaż w RAD-on** przenosi na stronę radon.nauka.gov.pl bezpośrednio do danych podmiotu.

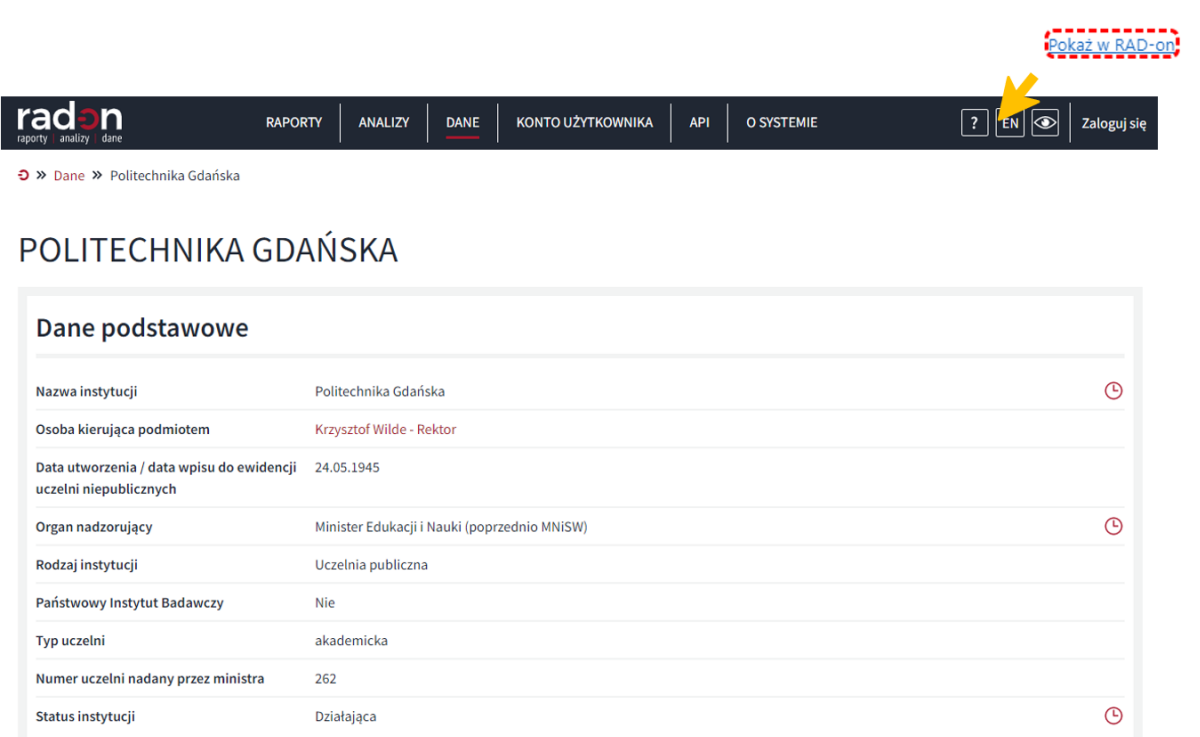

Dane kierownika podmiotu w zakresie stopnia lub tytułu naukowego, numeru telefonu oraz adresu e-mail, można zmienić po wybraniu przycisku **Edytuj**. W wyświetlonym oknie można zmienić bądź uzupełnić brakujące dane oraz zatwierdzić je przyciskiem **Zapisz**.

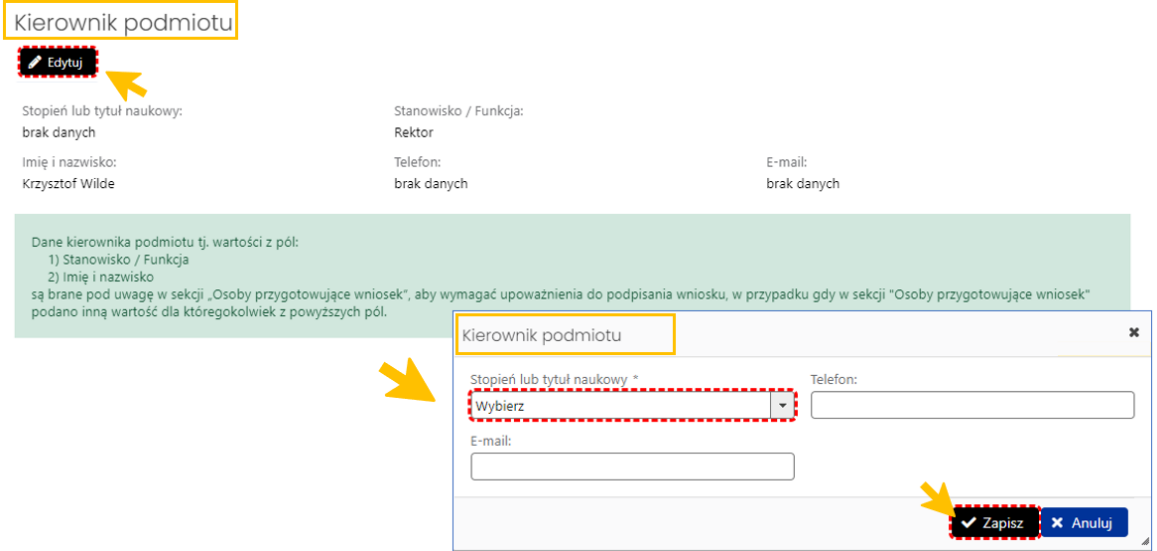

W sekcji **Oświadczenia** należy zapoznać się z treścią oświadczeń, zaznaczyć checkbox przy poszczególnych oświadczeniach oraz wybrać przycisk **Zapisz**.

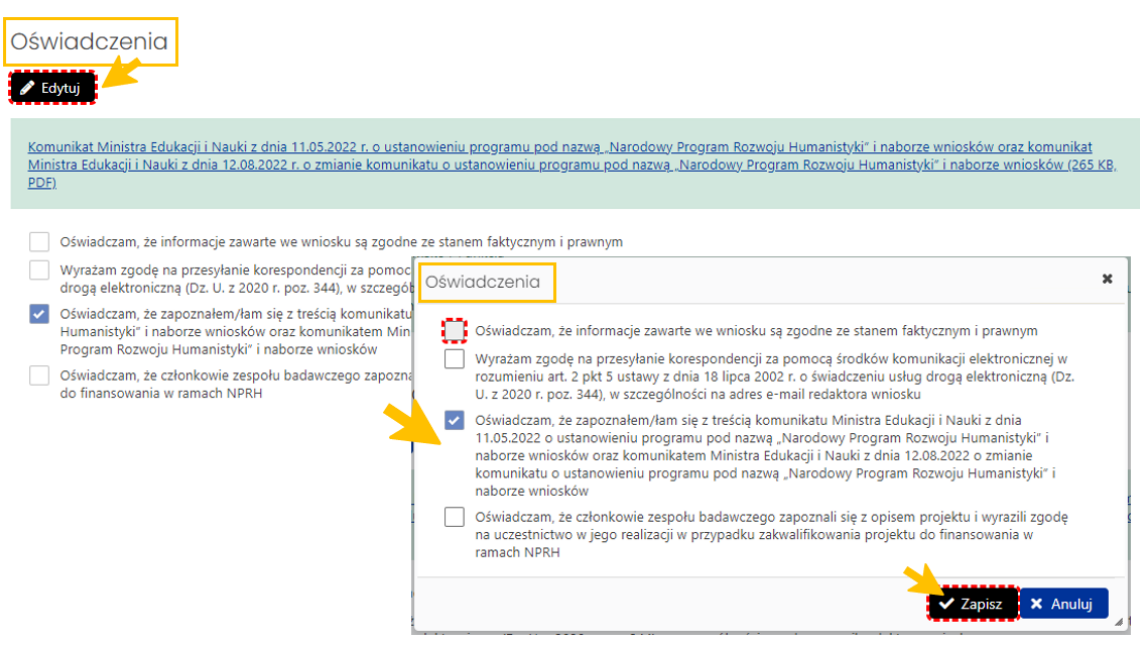

## <span id="page-9-0"></span>Informacje o przedmiocie finansowania

W zakładce **Informacje o przedmiocie finansowania** należy wprowadzić podstawowe dane dotyczące projektu:

- jego tytuł lub nazwę,
- jednostkę organizacyjną wnioskodawcy realizującą zadanie,
- okres finansowania rok początkowy (system wstawia automatycznie rok 2024),
- okres finansowania rok końcowy,
- okres realizacji projektu wyrażony w miesiącach,
- dziedzinę i dyscyplinę, której dotyczy przedmiot finansowania,
- oznaczenie komponentu digitalizacji
- oraz słowa kluczowe.

Wysokość wnioskowanej kwoty uzupełniana jest automatycznie przez system po wprowadzeniu kalkulacji kosztów.

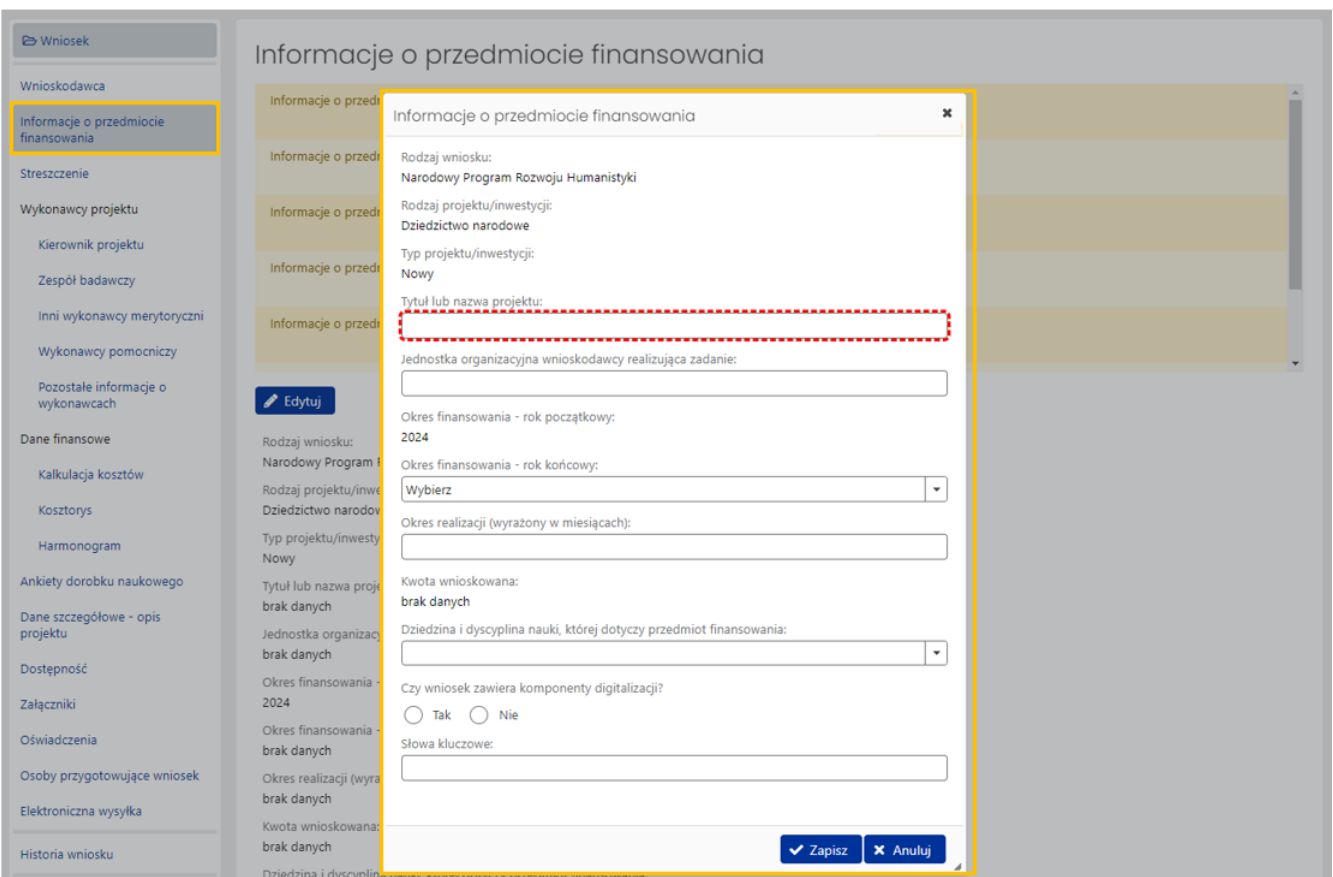

## <span id="page-10-0"></span>Streszczenie

Zakładka **Streszczenie** składa się z trzech sekcji:

- Cele projektu
- Związek projektu z założeniami programu oraz celami i zakresem konkursu
- Charakterystyka planowanego wyniku (w tym on-line)

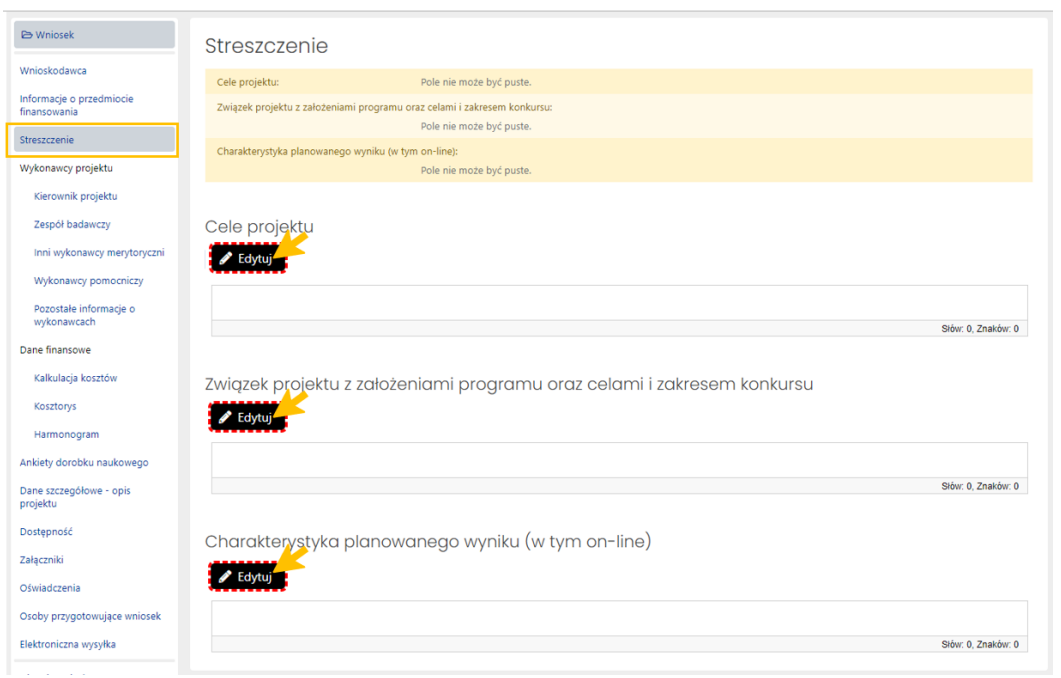

Żeby uzupełnić poszczególne sekcje należy wybrać przycisk **Edytuj** przy każdej z sekcji oraz wprowadzić tekst liczący nie więcej niż 2000 znaków ze spacjami. Po wprowadzeniu tekstu należy go zapisać przyciskiem **Zapisz**.

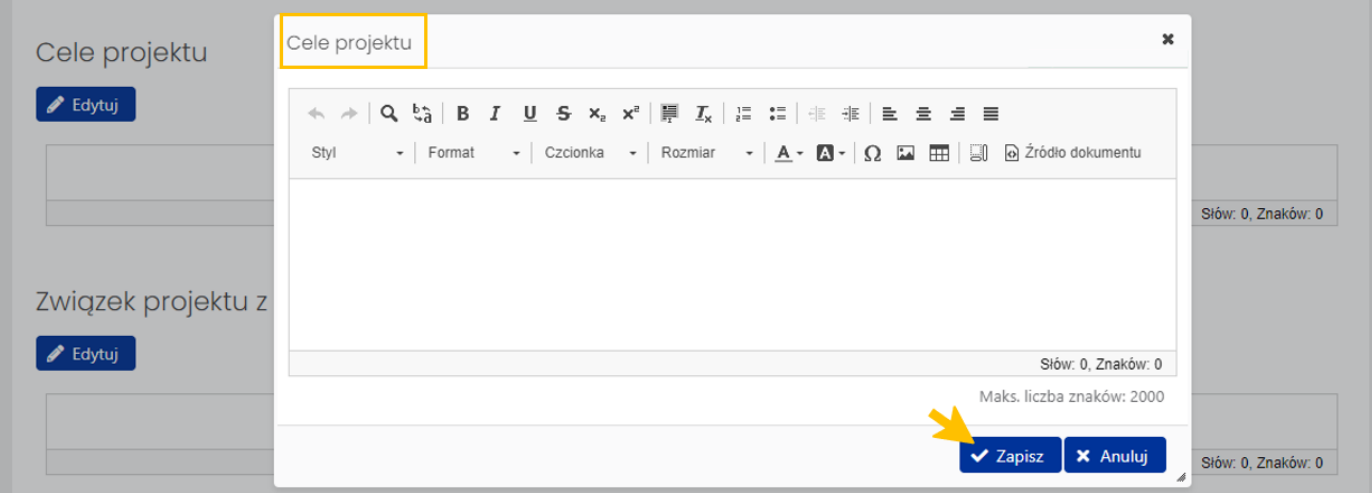

## <span id="page-11-0"></span>Wykonawcy projektu

#### *Kierownik projektu*

W tej sekcji należy wprowadzić następujące dane kierownika projektu:

- numer ORCID,
- imię i nazwisko,
- stopień lub tytuł naukowy,
- stanowisko służbowe,
- adres e-mail oaz numer telefonu kierownika projektu.

Po wybraniu przez Redaktora przycisku **Edytuj**, system wyświetli formularz, w którym należy wprowadzić wymagane dane oraz zatwierdzić je przyciskiem **Zapisz**.

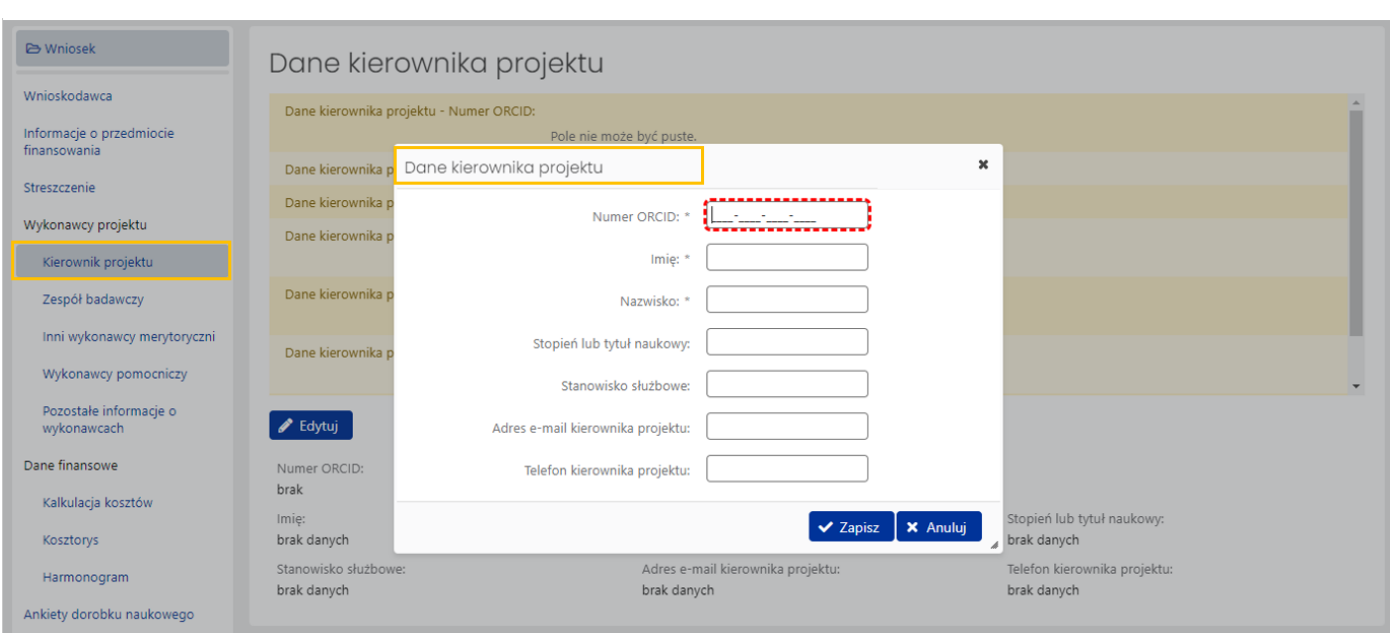

#### *Zespół badawczy*

W sekcji **Zespół badawczy** należy wprowadzić dane wszystkich członków zespołu badawczego realizującego projekt. Podstawowe dane kierownika projektu są automatycznie wypełniane przez system na podstawie danych zawartych w sekcji **Kierownik projektu**. Pozostałe wymagane informacje należy wprowadzić wybierając ikonę ołówka, znajdująca się po prawej stronie tabeli z danymi kierownika w kolumnie **Akcje**.

Informacje o pozostałych członkach zespołu badawczego należy wprowadzić wybierając przycisk **Dodaj**.

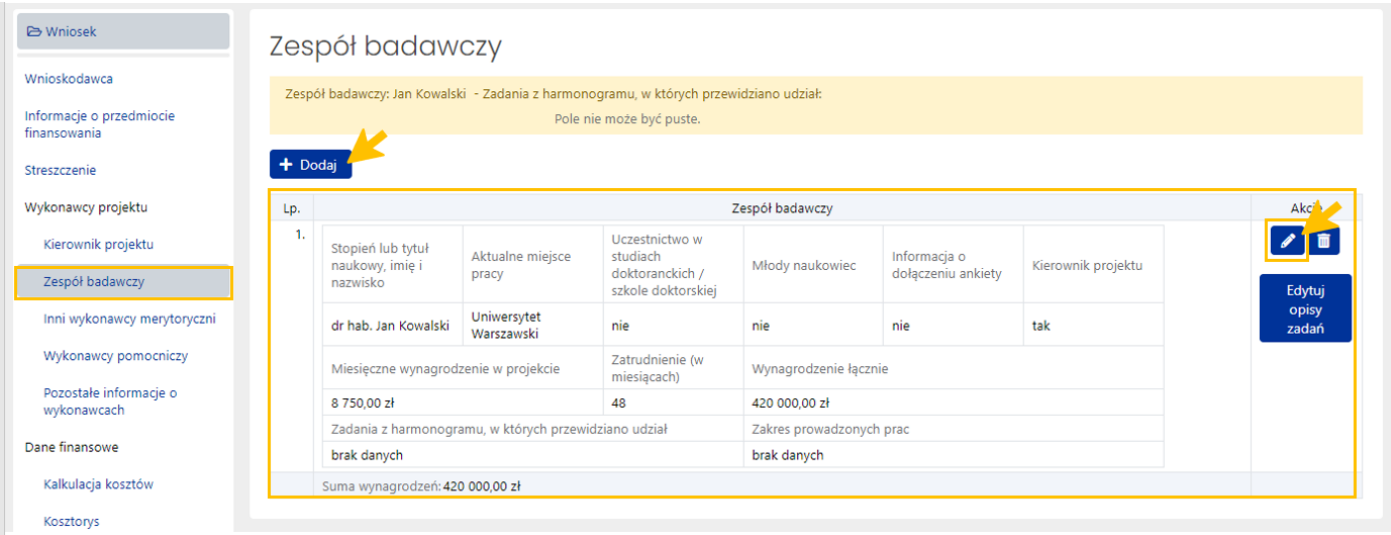

Pełne dane członka zespołu badawczego, które należy wprowadzić to:

- imię i nazwisko
- stopień lub tytuł naukowy,
- aktualne miejsce pracy,
- odnotowanie czy jest uczestnikiem studiów doktoranckich/szkoły doktorskiej,
- odnotowanie czy jest młodym naukowcem,
- miesięczne wynagrodzenie w projekcie,
- okres zatrudnienia (w miesiącach).

Pole **Wynagrodzenie łączne** wypełniane jest automatycznie przez system.

**Zadania z harmonogramu, w których przewidziano udział** członka zespołu oraz **zakres prowadzonych prac** można wskazać dopiero po wypełnieniu zakładki **Harmonogram**.

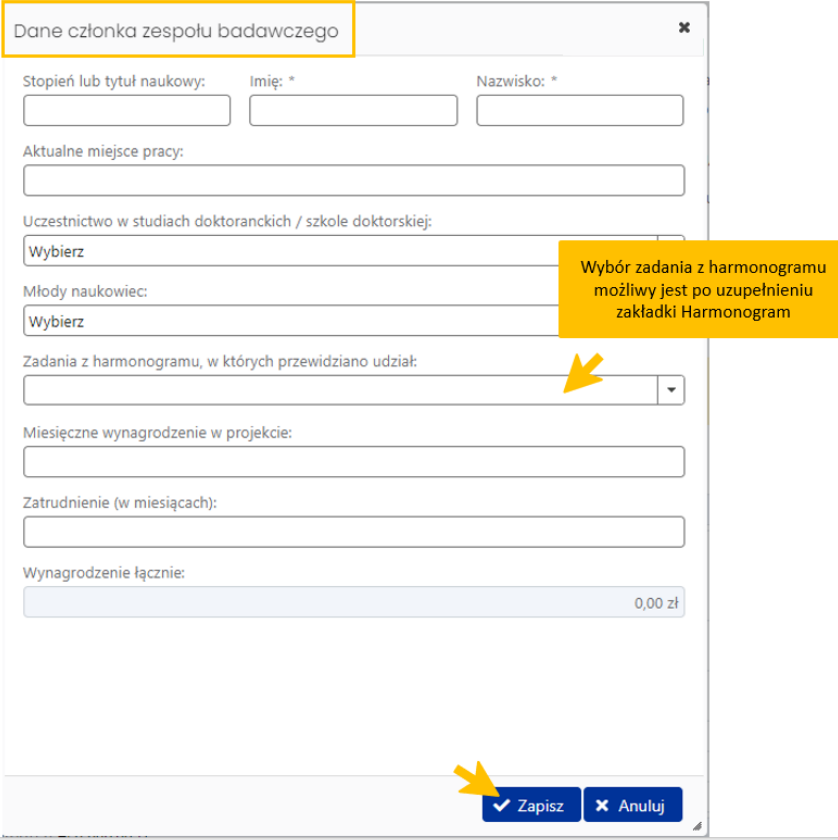

W tabeli z danymi członka zespołu badawczego odnotowywana jest także informacja o dołączeniu ankiety z jego dorobkiem naukowym, automatycznie uzupełniana przez system.

#### *Inni wykonawcy merytoryczni*

Sekcja powinna zawierać dane innych osób, które wykonują zadania merytoryczne w projekcie, a nie są członkami zespołu badawczego. Informacje o nich dodaje się po wybraniu przycisku **Dodaj**. Zakres wymaganych danych jest analogiczny do zakresu danych członków zespołu badawczego. W przypadku innych wykonawców merytorycznych w projekcie nie załącza się ankiety ich dorobku naukowego.

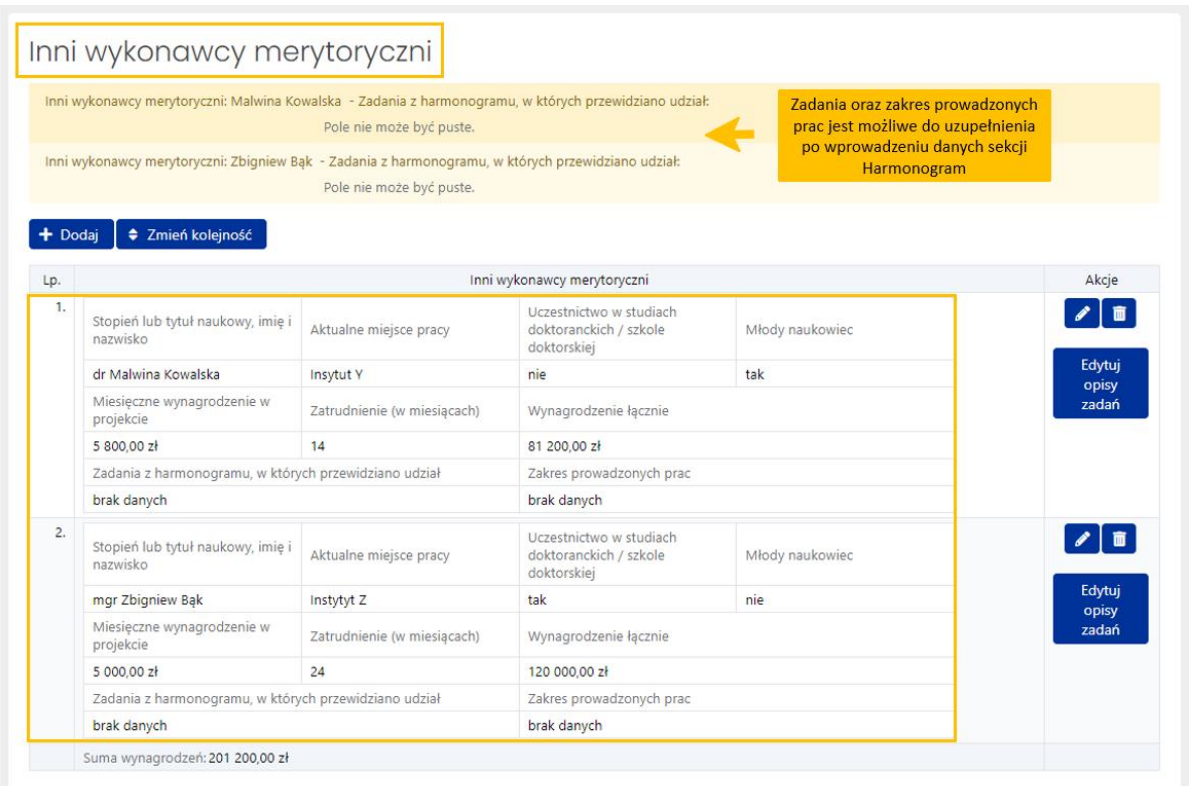

#### *Wykonawcy pomocniczy*

Sekcja zawiera dane wykonawców pomocniczych w projekcie. Żeby dodać wymagane informacje należy wybrać przycisk **Dodaj**. Zakres wymaganych danych obejmuje:

- imię i nazwisko (jeżeli na etapie składania wniosku nie są znane, należy wpisać "brak danych"),
- nazwę stanowiska,
- zadania z harmonogramu, w których przewidziano udział danej osoby,
- miesięczne wynagrodzenie w projekcie
- oraz zatrudnienie (w miesiącach).

Pole **Wynagrodzenie łączne** uzupełniane jest automatycznie przez system.

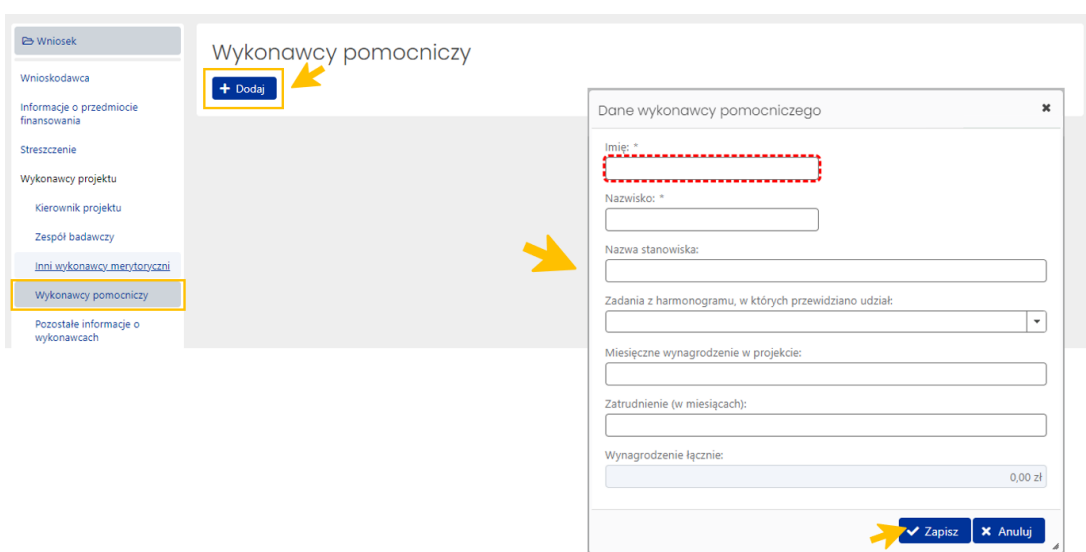

#### *Pozostałe informacje o wykonawcach*

W tej sekcji należy uzupełnić następujące informacje:

- Procedura rekrutacji wykonawców projektu
- Partnerzy
- Wsparcie jednostki

Sekcje mają charakter opisowy. Żeby uzupełnić poszczególne sekcje należy wybrać przycisk **Edytuj** przy każdej z sekcji oraz wprowadzić tekst liczący nie więcej niż 1000 znaków ze spacjami. Po wprowadzeniu tekstu należy go zapisać przyciskiem **Zapisz**.

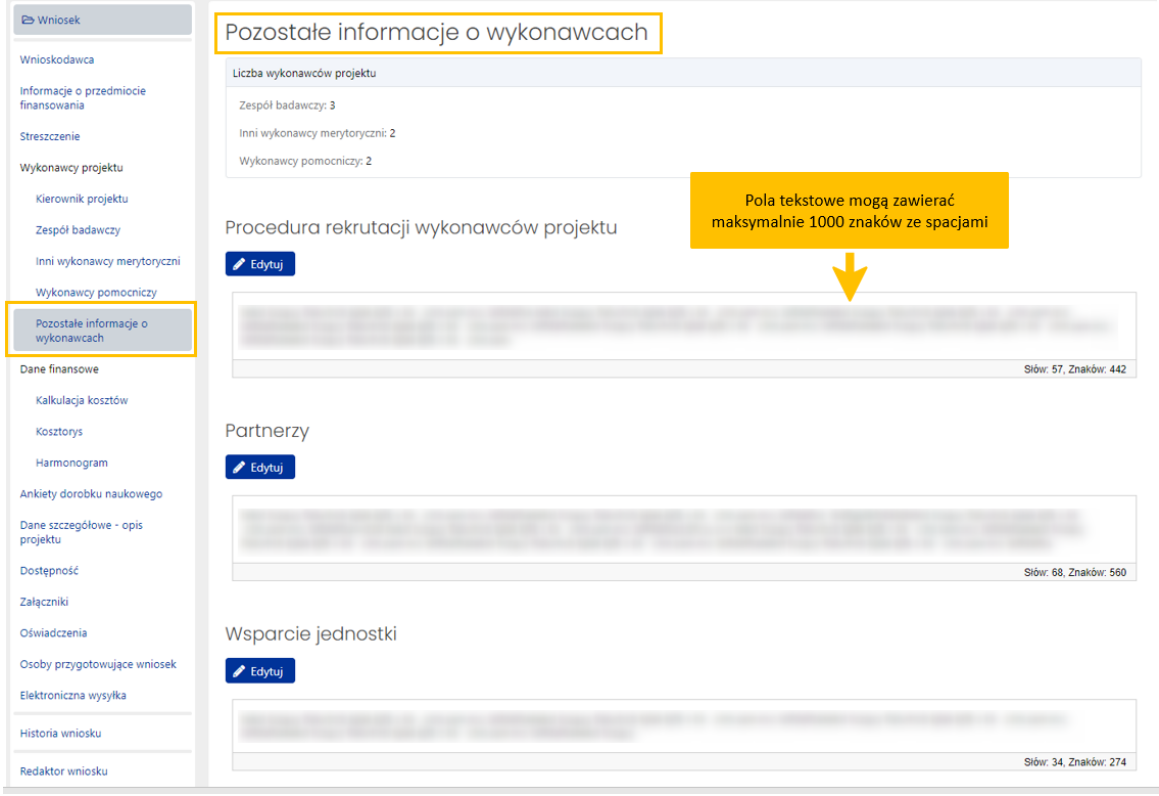

### <span id="page-16-0"></span>Dane finansowe

#### *Kalkulacja kosztów*

Zakładka składa się z dwóch sekcji zawierających planowaną kalkulację kosztów oraz uzasadnienie kosztów. Poszczególne sekcje uzupełnia się poprzez wybranie przycisku **Edytuj**.

Kwoty w planowanej kalkulacji kosztów muszą być zgodne z kwotami znajdującymi się w kosztorysie. Jeśli kwoty nie są zgodne, system wyświetla komunikat informujący o błędzie.

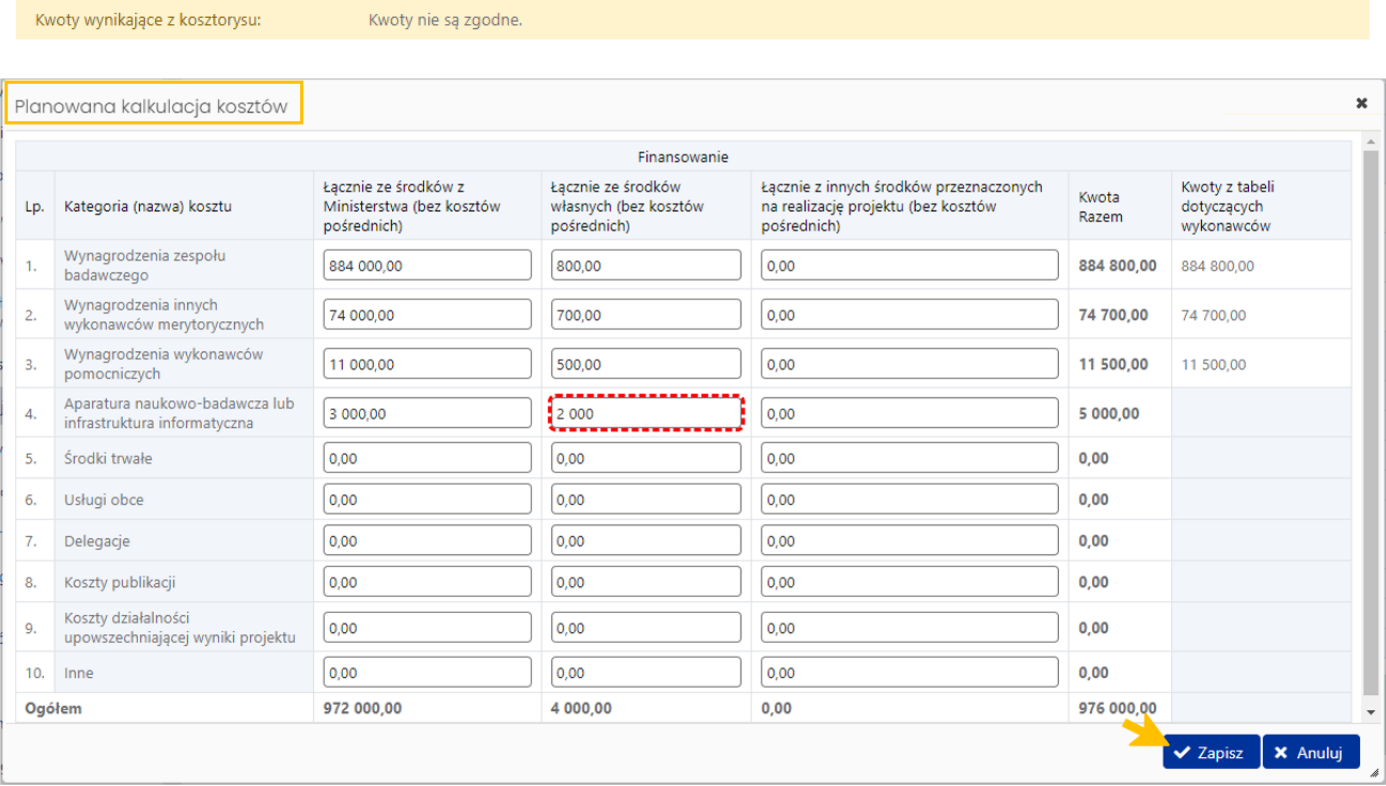

Sekcja **Uzasadnienie kosztów** ma charakter opisowy. Wprowadzony test nie może zawierać więcej niż 20000 znaków ze spacjami. W tej sekcji należy szczegółowo opisać uzasadnienie kosztów przedstawionych w kosztorysie oraz przedstawić ewentualne wyliczenia.

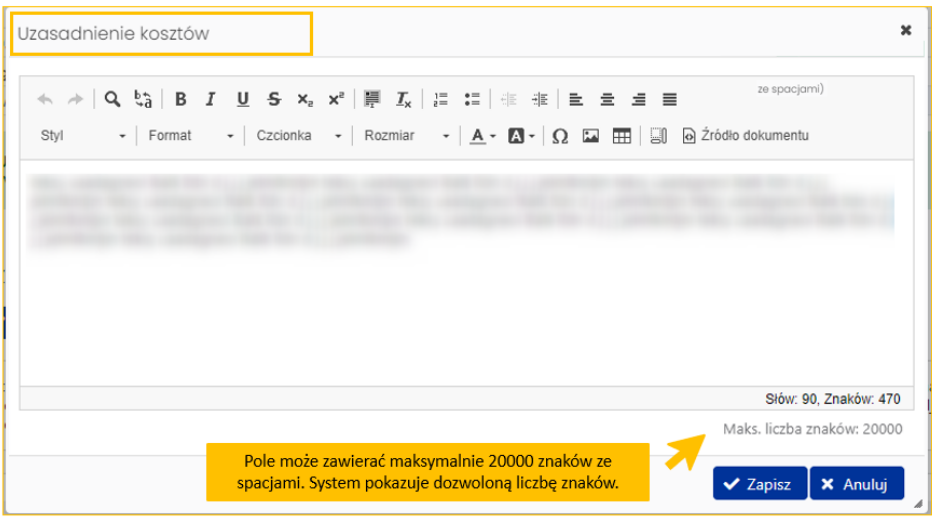

#### *Kosztorys*

Zakładka zawiera tabelę z kosztorysem szczegółowym oraz kosztorysem ogólnym. Zadaniem wnioskodawcy jest uzupełnienie **Kosztorysu szczegółowego** z podziałem na poszczególne lata realizacji projektu. Kwoty w kosztorysie muszą być zgodne z kwotami w planowanej kalkulacji kosztów.

Żeby edytować tabelę z kosztami szczegółowymi należy wybrać przycisk **Edytuj**. System wyświetla formularz, w którym mogą być zmienione poszczególne kwoty.

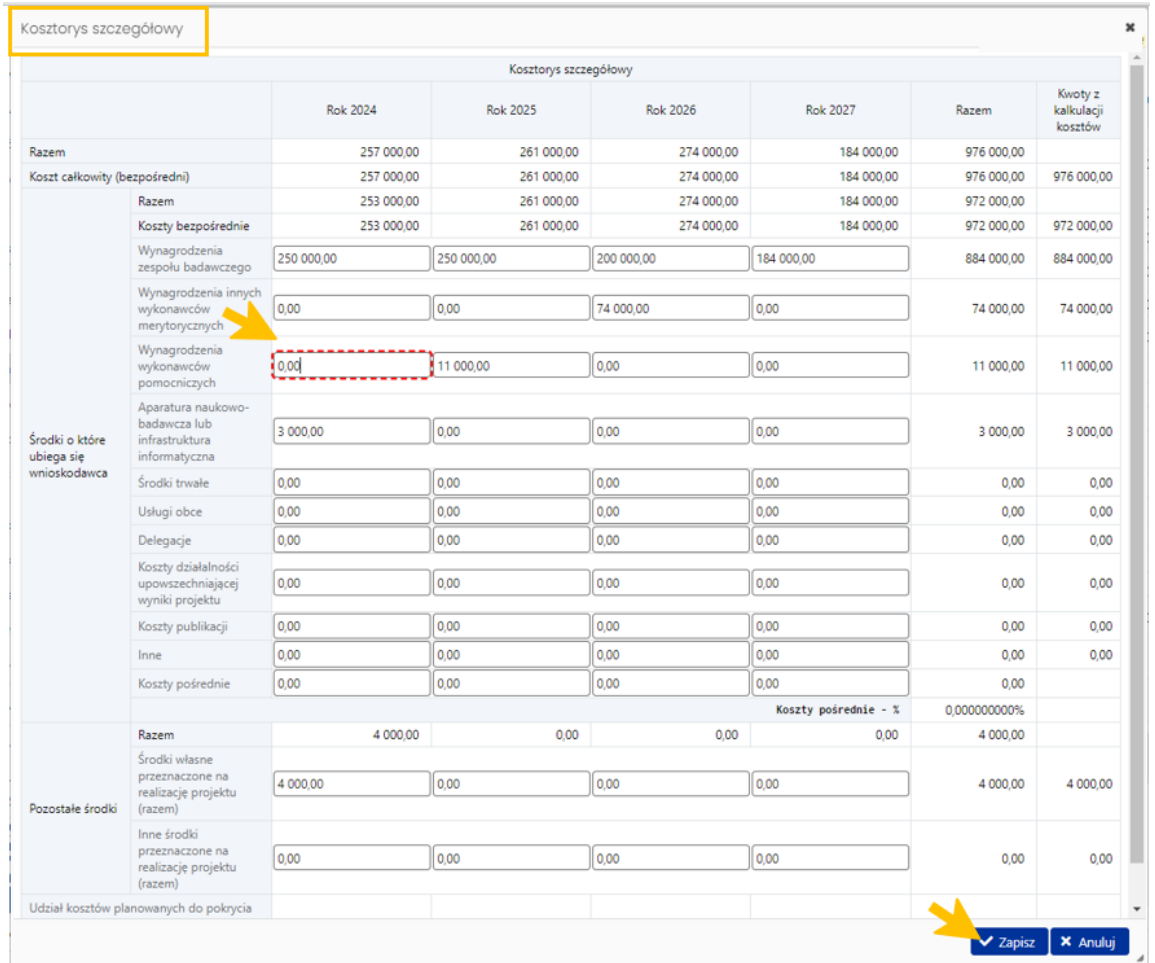

### Na podstawie kwot z kosztorysu szczegółowego system automatycznie wylicza wartości w kosztorysie ogólnym.

#### Kosztorys ogólny

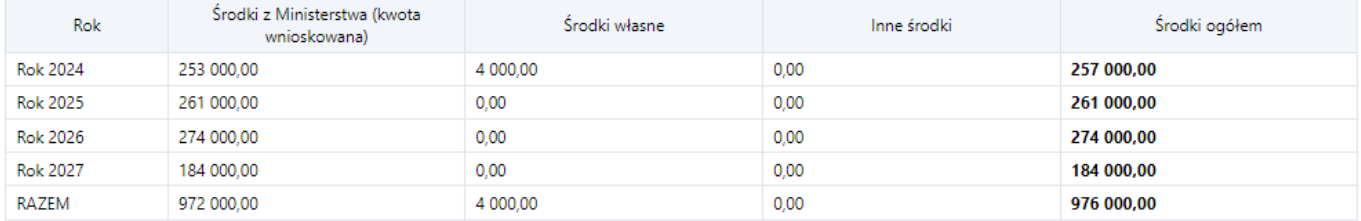

#### *Harmonogram*

W tej zakładce Redaktor zamieszcza opis poszczególnych zadań w projekcie wraz z terminem ich realizacji: rozpoczęcia i zakończenia, przewidywane koszty realizacji poszczególnych zadań, uzasadnienie planowanych zadań oraz opis ich wpływu na realizację celu.

Poszczególne zadania można dodać po wybraniu przycisku **Dodaj**.

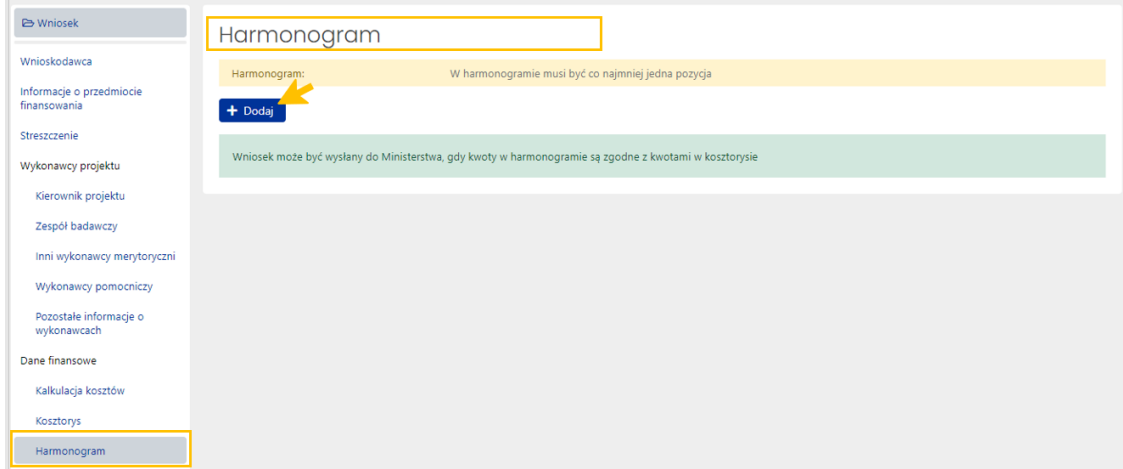

W wyświetlonym formularzu należy uzupełnić wszystkie wymagane dane oraz zatwierdzić je przyciskiem **Zapisz**.

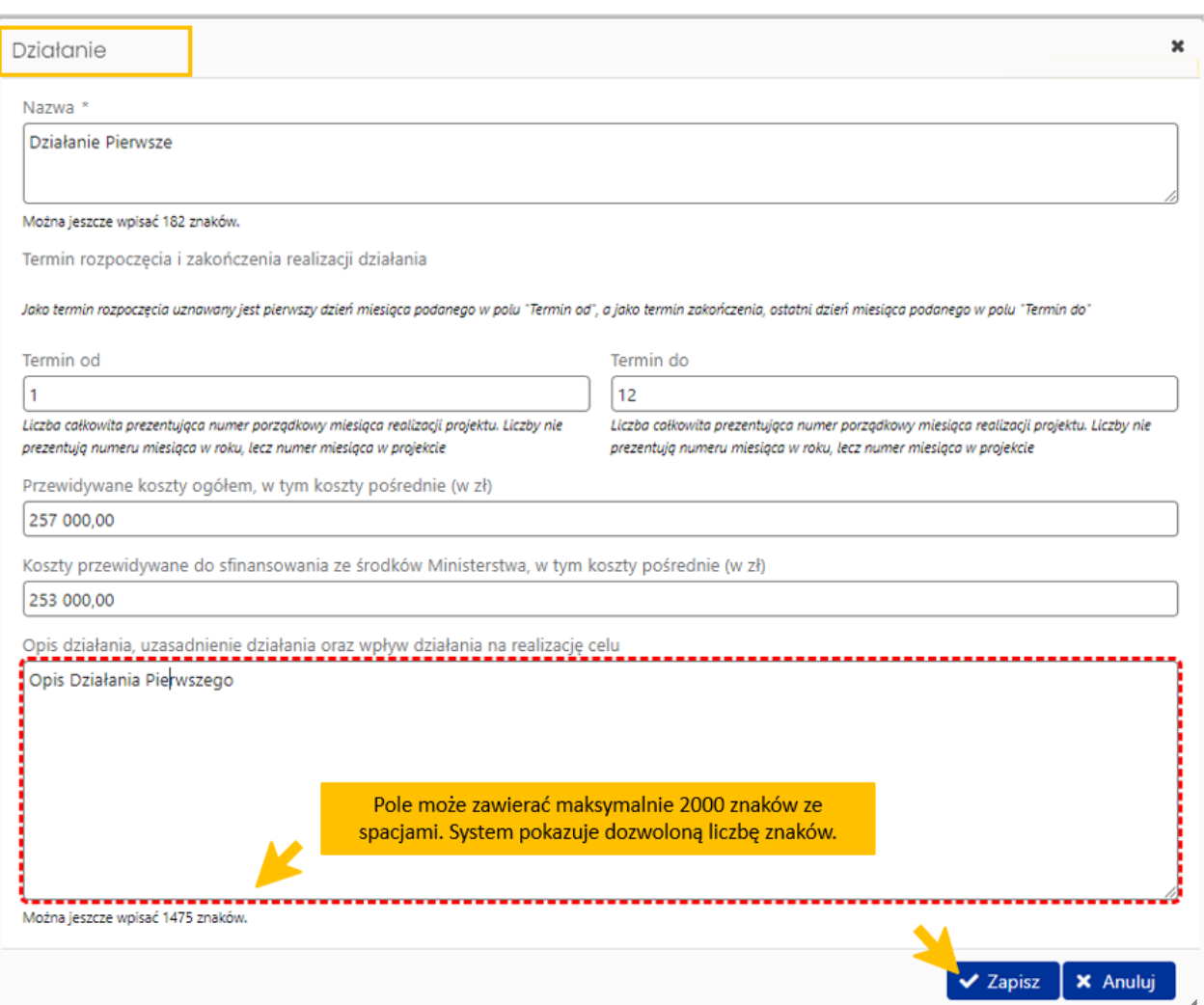

Kwoty zamieszczone w harmonogramie przy poszczególnych działaniach muszą być zgodne z kwotami zamieszczonymi w kosztorysie. System informuje o brakach bądź nieprawidłowościach we wprowadzonych danych w harmonogramie.

#### Harmonogram

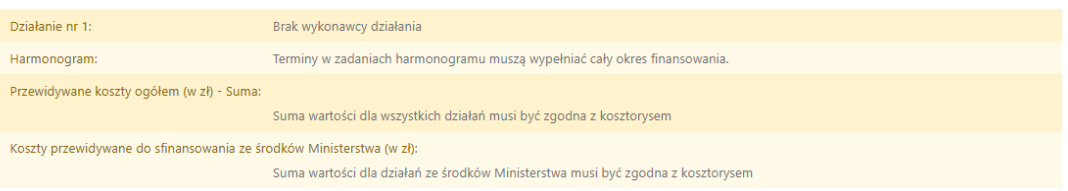

System także na bieżąco wylicza koszty wynikające z kosztorysu, podając wartość kosztów przewidywanych do sfinansowania ze środków Ministerstwa (w zł) oraz przewidywane koszty ogółem (w zł).

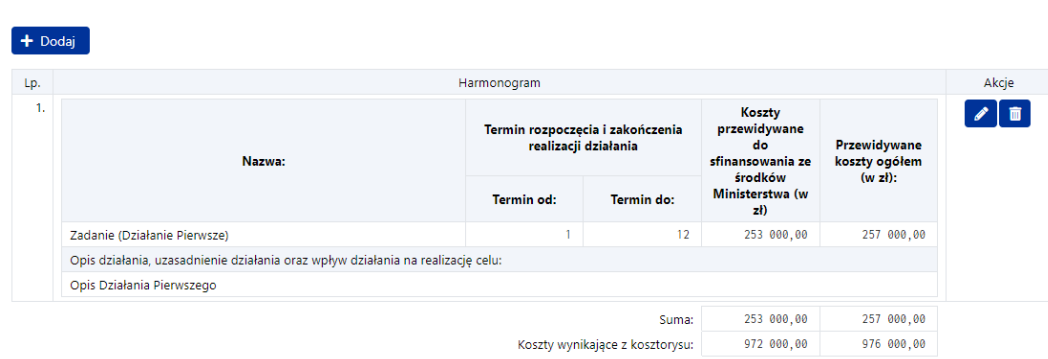

## <span id="page-20-0"></span>Przypisanie Wykonawcom projektu zadań z Harmonogramu

Po wprowadzeniu wszystkich zadań (działań) należy wrócić do zakładki **Wykonawcy projektu** i przypisać poszczególnym wykonawcom zadania umieszczone w harmonogramie.

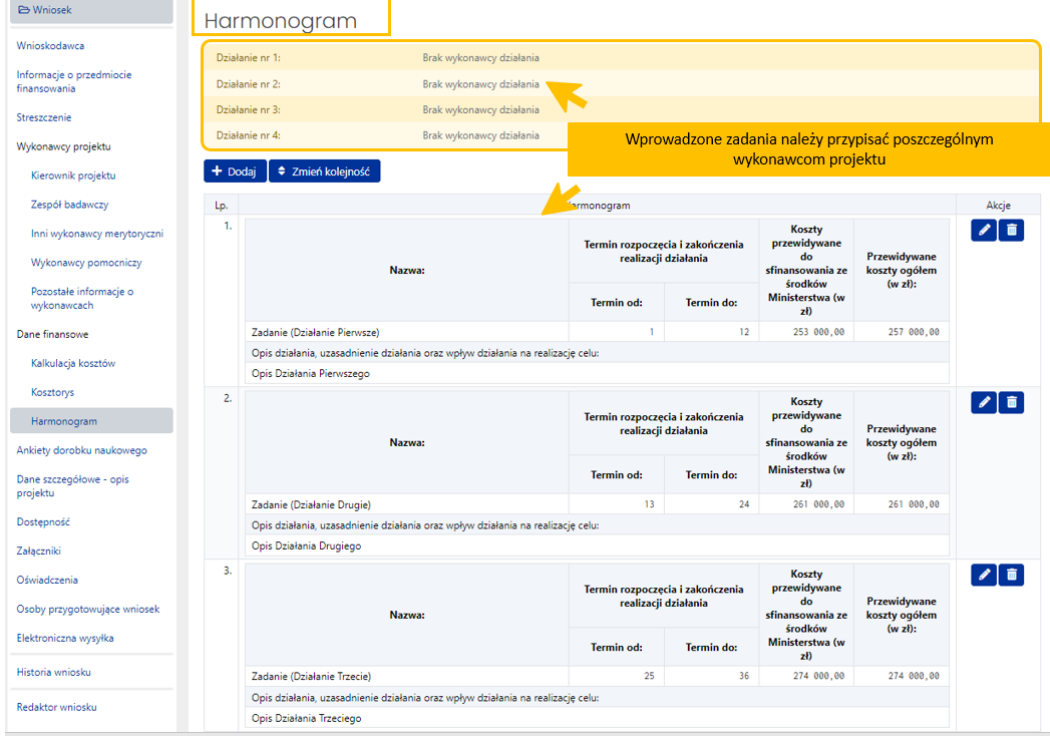

Udział w zadania należy przypisać wszystkim wymienionym wykonawcom w podzakładkach:

- **Zespół badawczy**,
- **Inni wykonawcy merytoryczni**
- oraz **Wykonawcy pomocniczy**.

Żeby przypisać zadania należy w tabeli z informacjami o danym wykonawcy w kolumnie **Akcje** wybrać ikonę ołówka (**Edytuj**).

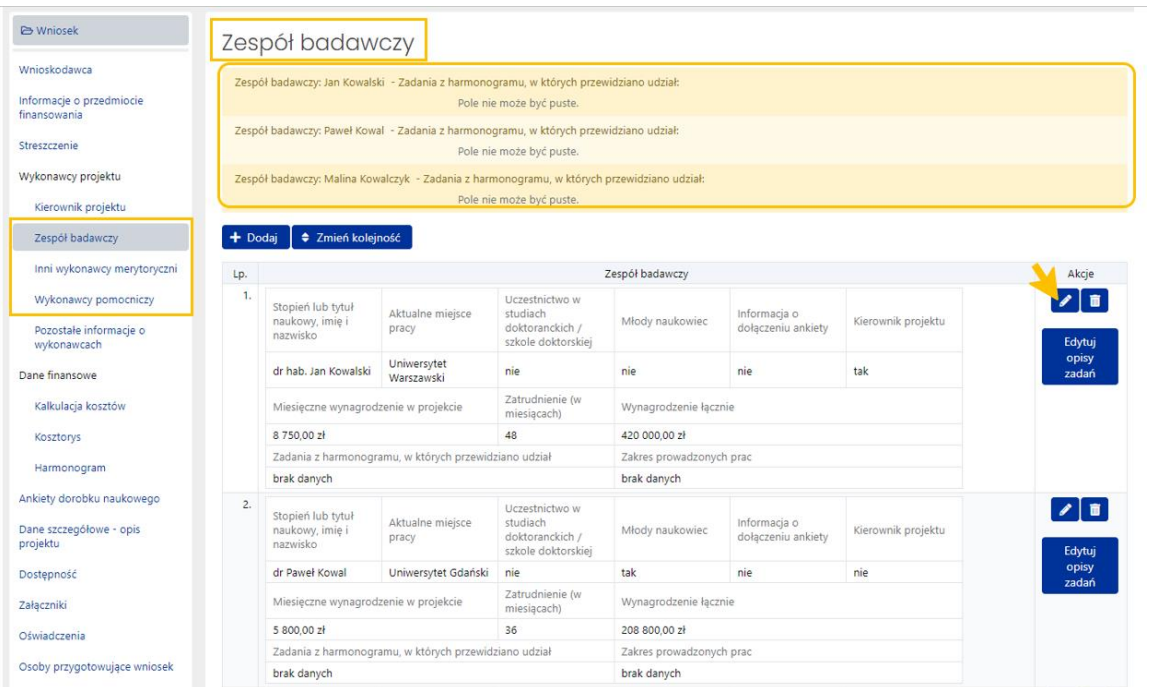

W polu **Zadania z harmonogramu, w których przewidziano udział:** należy wybrać zadania realizowane przez danego wykonawcę.

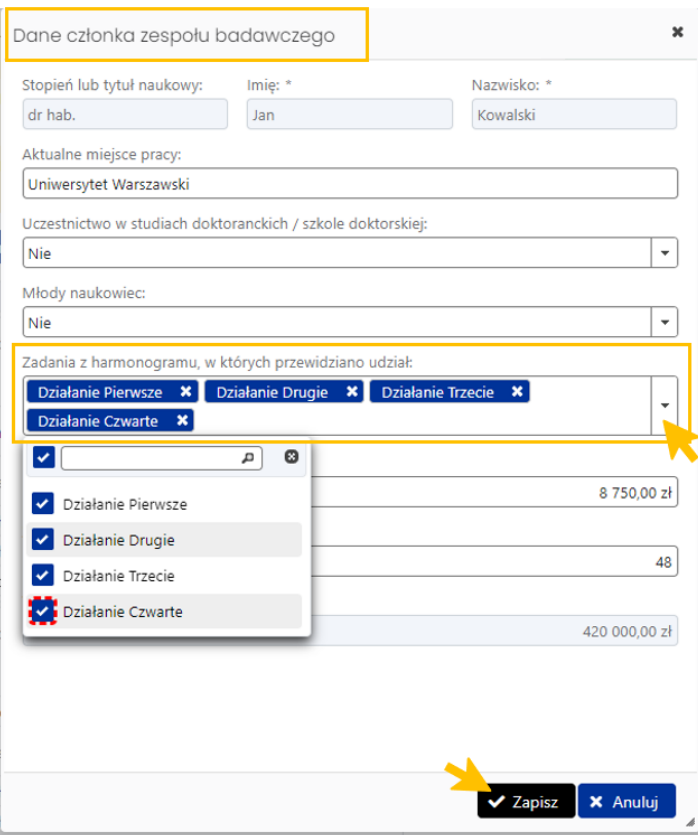

W dalszej kolejności, po przypisaniu zadań z Harmonogramu, należy wprowadzić opis zakresu prowadzonych prac w ramach każdego z zadań. W tym celu należy w kolumnie **Akcje** w tabeli z danymi wykonawcy wybrać przycisk **Edytuj opisy zadań**.

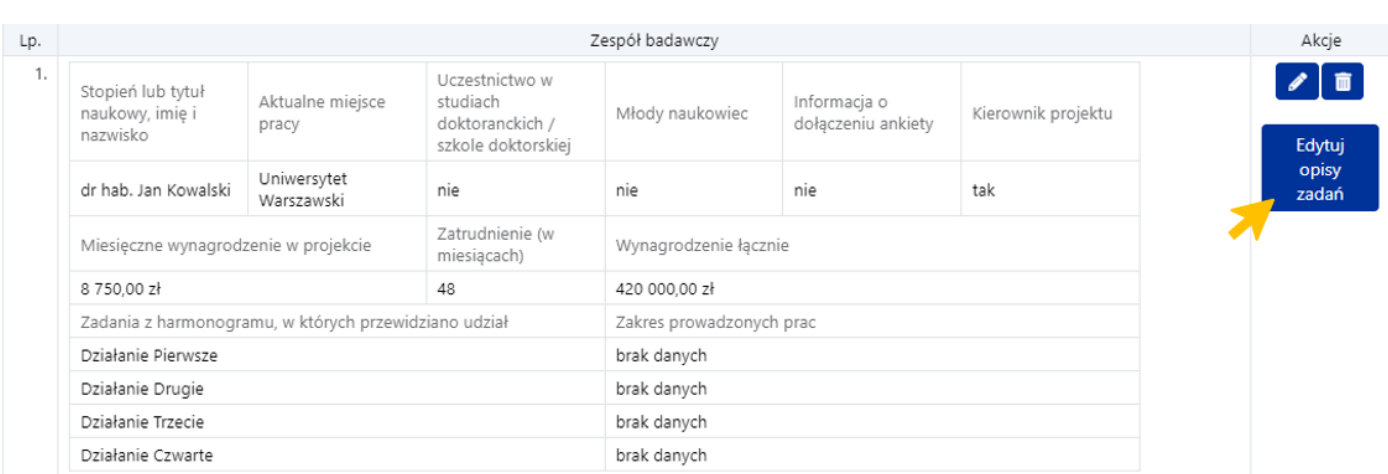

W wyświetlonym formularzu należy wprowadzić opis, którego treść nie może przekroczyć objętości 500 znaków ze spacjami oraz zatwierdzić przyciskiem **Zapisz**.

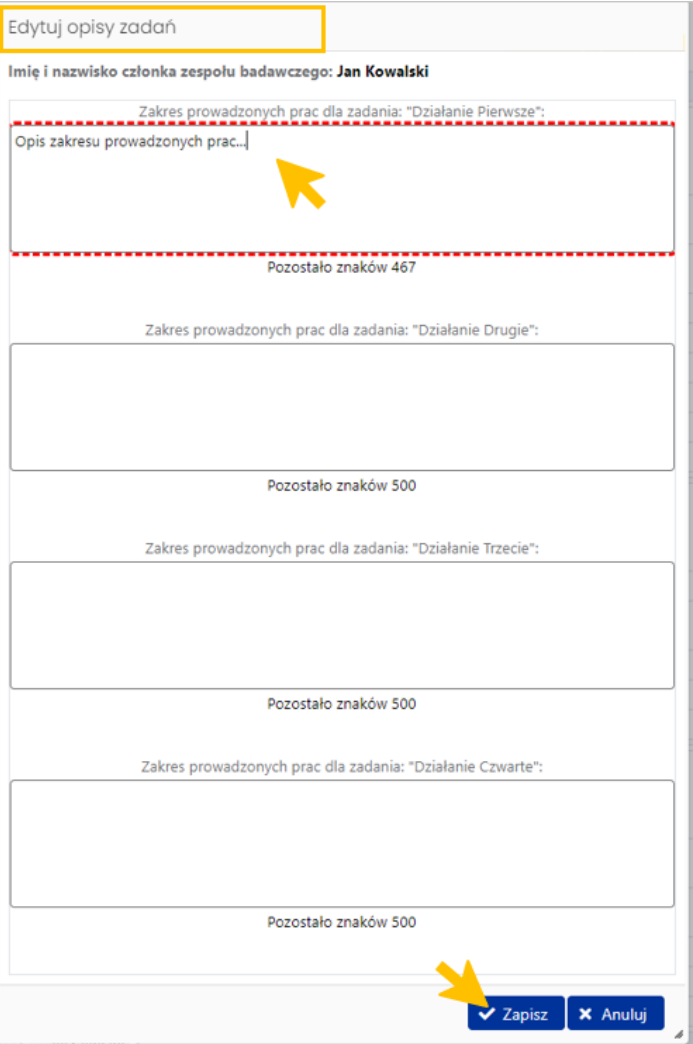

## <span id="page-22-0"></span>Ankiety dorobku naukowego

W zakładce **Ankiety dorobku naukowego** należy wprowadzić informacje o dorobku naukowym członków zespołu badawczego. Żeby uzupełnić wymagane dane należy wybrać imię i nazwisko członka zespołu badawczego. System wyświetla poszczególne zakładki ankiety dorobku naukowego dla danego członka zespołu badawczego:

- Miejsca pracy
- Przebieg pracy naukowej oraz staże naukowe w kraju i za granicą
- Dorobek naukowy
- Dotychczasowe projekty badawcze
- Dotychczasowe projekty dokumentacyjne, edytorskie lub słownikowe zakończone do 10 lat od momentu złożenia wniosku
- Inne doświadczenia w zakresie realizacji prac dokumentacyjnych, edytorskich lub słownikowych
- Wyróżnienia i nagrody krajowe i międzynarodowe
- Czas poświęcony na udział w realizacji projektu

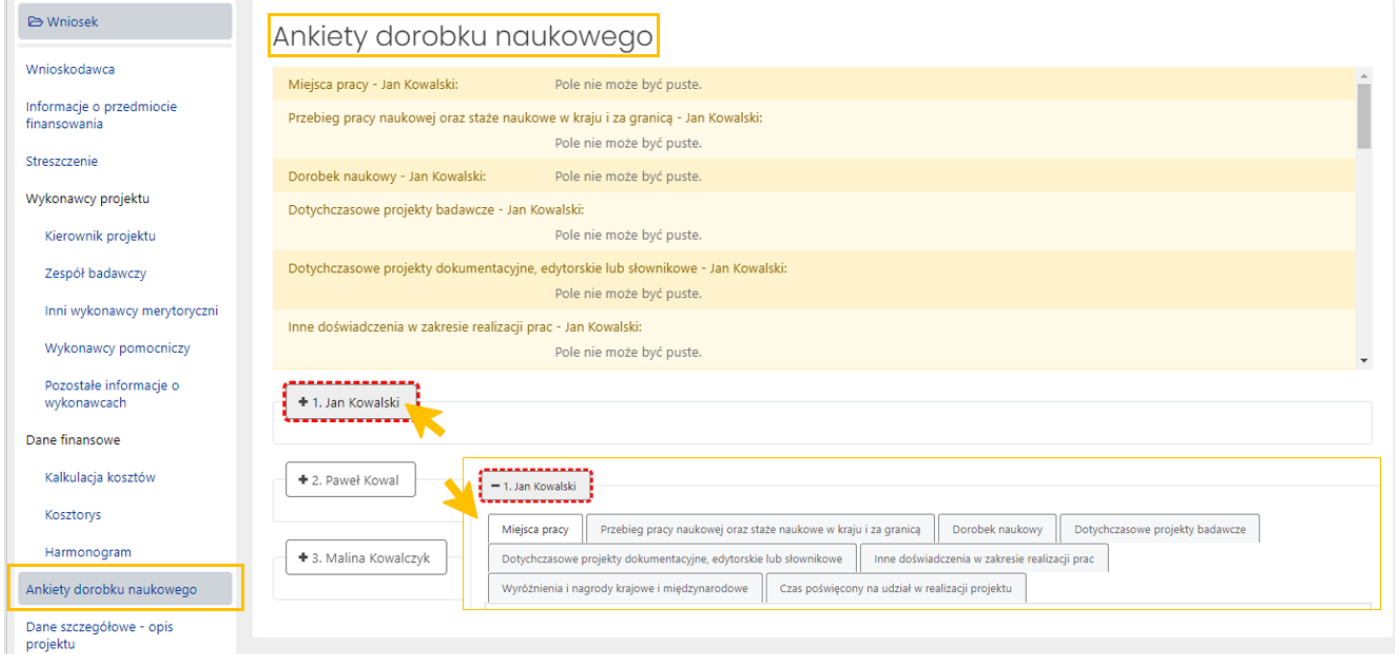

Należy wypełnić wszystkie zakładki. Przy każdej z nich znajduje się krótka instrukcja dotycząca wymaganych danych, w tym ich formatu oraz dozwolonej liczby znaków w przypadku pól opisowych. Przycisk **Edytuj** umożliwia wprowadzenie danych.

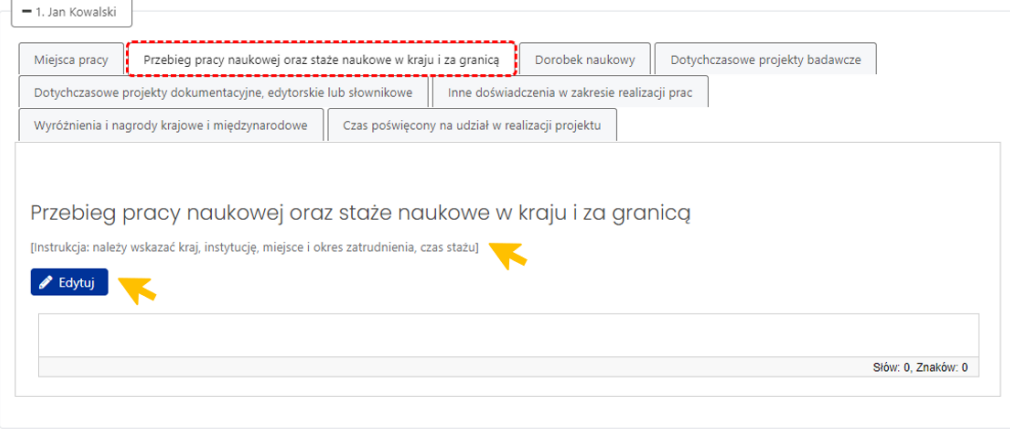

## <span id="page-24-0"></span>Dane szczegółowe – opis projektu

#### *Wniosek Nowy*

Zakładka dotycząca szczegółowego opisu projektu zawiera szereg sekcji:

- Przedmiot, cel, specyfika planowanych badań edytorsko-dokumentacyjno-słownikowych
- Efekty planowane do osiągnięcia
- Zadania badawcze
- Metody badawcze
- Znaczenie projektu dla badań nad dziedzictwem narodowym
- Znaczenie projektu dla przyszłych badań naukowych
- Charakterystyka i sposób publikacji planowanych wyników (w tym on-line)
- Znaczenie projektu dla rozwoju młodej kadry naukowej uczestniczącej w projekcie
- Bibliografia
- Opis zakresu digitalizacji, jej standardy, podmiot wykonujący i sposób przechowywania jej rezultatów (jeśli zaznaczono, w zakładce "Informacje o przedmiocie finansowania" że wniosek zawiera komponenty digitalizacji).

Wszystkie sekcje mają charakter opisowy. Po wybraniu przycisku **Edytuj** przy każdej sekcji, system otwiera formularz, do którego należy wprowadzić treść. Przy każdym z nich znajduje się informacja o dozwolonej liczbie znaków. W przypadku sekcji **Opis zakresu digitalizacji, jej standardy, podmiot wykonujący i sposób przechowywania jej rezultatów** wymagane jest by treść opisu zawierała minimum 500 znaków ze spacjami.

#### *Wniosek Poprawiony*

Jeżeli składany jest wniosek typu **Poprawiony**, wówczas sekcje dotyczące szczegółowego opisu projektu poprzedzone są sekcją **Dane dotyczące poprzednio zgłaszanego wniosku**. Należy w niej zamieścić następujące informacje:

- Dane poprzednio zgłoszonego projektu: nazwa konkursu, nazwa instytucji organizującej konkurs, rok zgłoszenia, numer rejestracyjny wniosku, uzyskana ocena, tytuł projektu, kierownik projektu (pole opisowe)
- Zmiany wprowadzone we wniosku w stosunku do poprzedniej wersji (pole opisowe)
- Skan poprzednio złożonego wniosku (załącznik w formie pliku pdf)

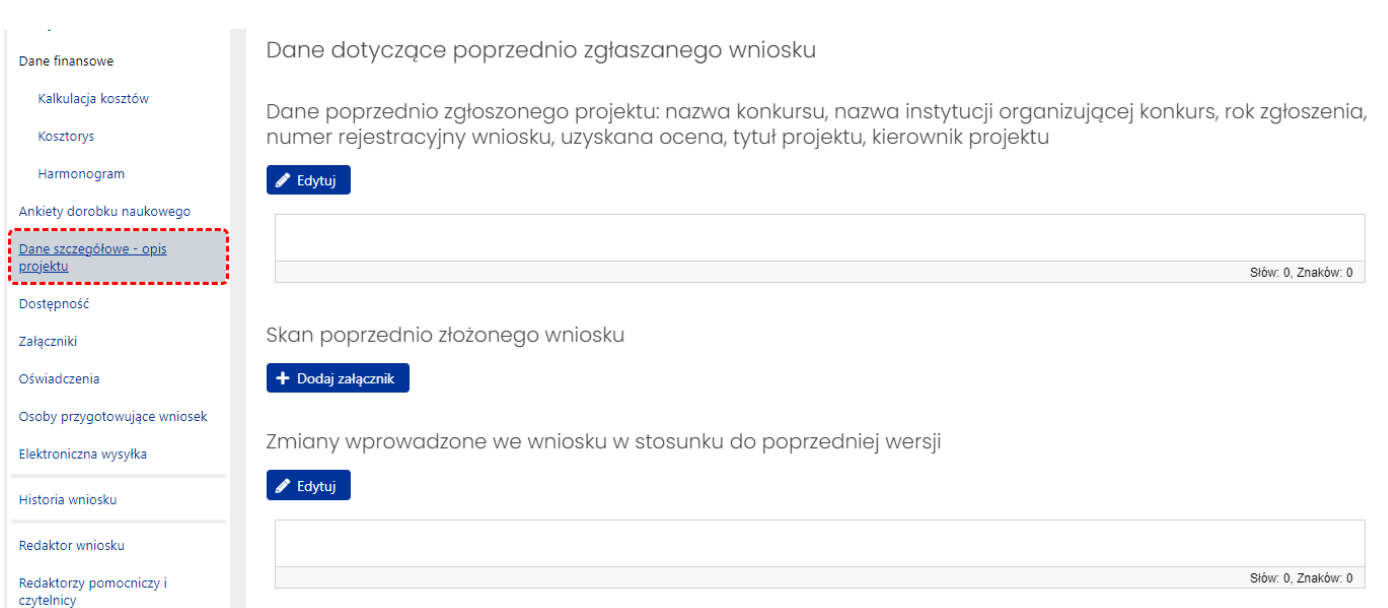

#### *Wniosek Kontynuowany*

Jeżeli składany jest wniosek typu **Kontynuowany**, wówczas sekcje dotyczące szczegółowego opisu projektu poprzedzone są sekcją **Dane dotyczące poprzednio zgłaszanego wniosku** i należy w niej zamieścić następujące informacje:

- Dane poprzednio zgłoszonego projektu: nazwa konkursu, nazwa instytucji organizującej konkurs, rok zgłoszenia, numer rejestracyjny wniosku, uzyskana ocena, tytuł projektu, kierownik projektu (pole opisowe)
- Dotychczasowe efekty zrealizowanego projektu publikacje i formy ich udostępnienia, prace doktorskie, wpływ na dyscyplinę, inne (pole opisowe)
- Skan poprzednio złożonego wniosku (załącznik w formie pliku pdf)
- Skan pisma rozliczającego poprzednio zrealizowany projekt (załącznik w formie pliku pdf)

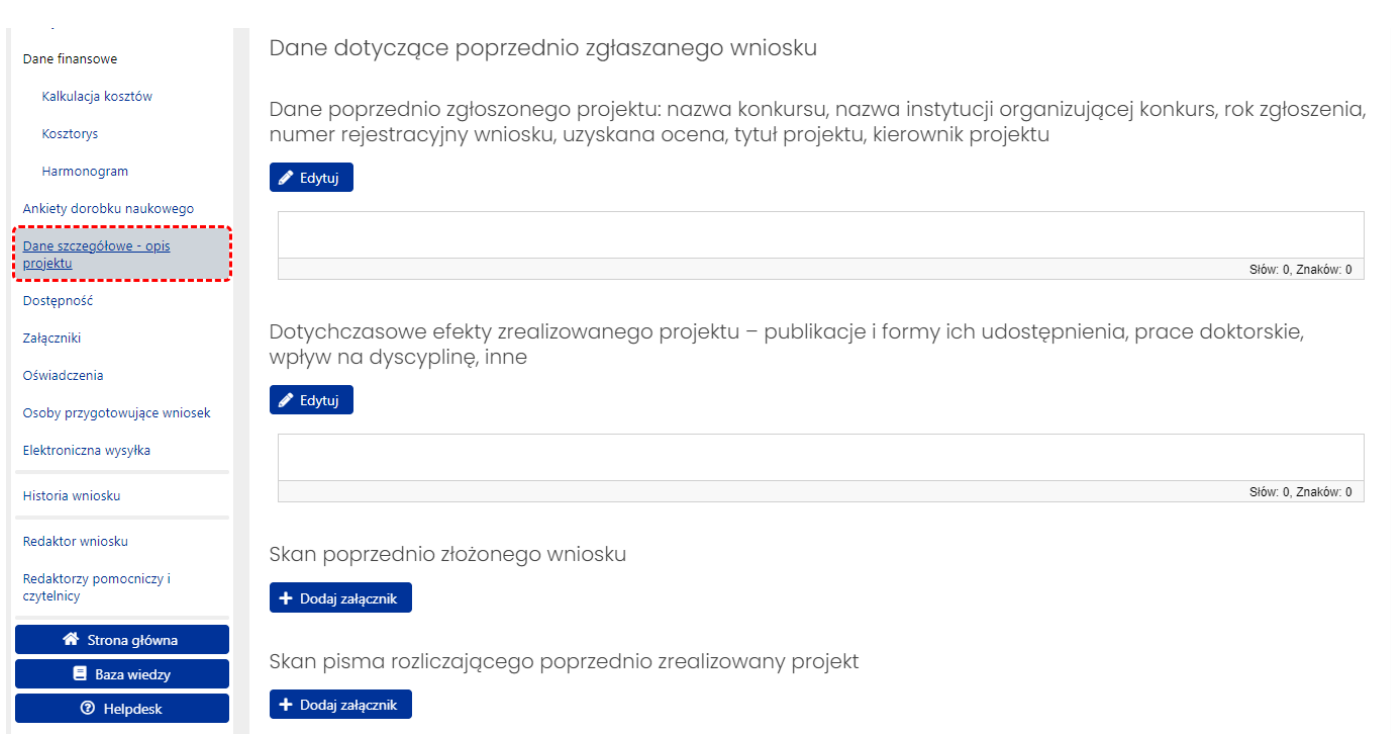

## <span id="page-26-0"></span>Dostępność

W zakładce **Dostępność** wymagane jest wprowadzenie opisu sposobu zapewnienia dostępności osobom ze szczególnymi potrzebami w ramach realizowanego projektu. Opis należy wprowadzić wybierając przycisk **Edytuj** i wpisując treść opisu do wyświetlonego formularza. Maksymalna liczba znaków ze spacjami w tym polu wynosi 20000.

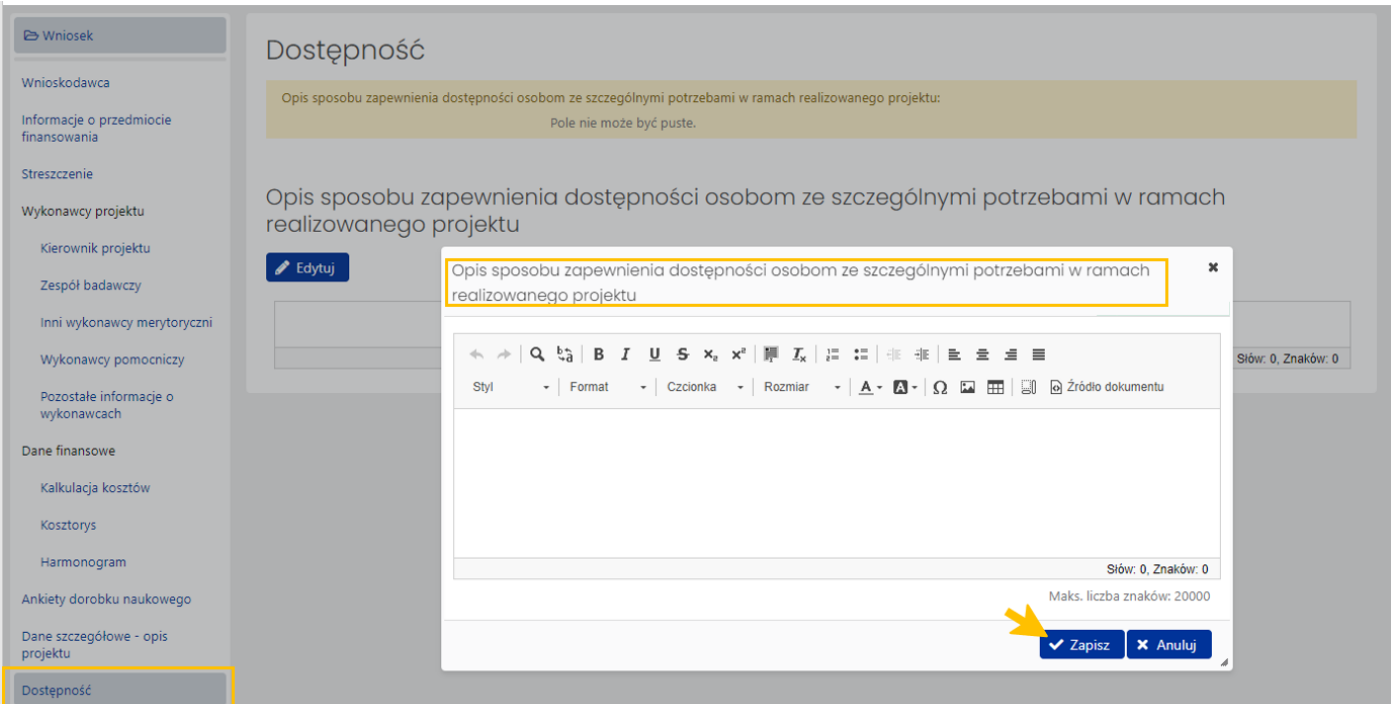

### <span id="page-27-0"></span>Załączniki

W tej zakładce Redaktor może zamieścić pliki, które zdaniem Wnioskodawcy są istotne dla oceny wniosku. Dołączane pliki muszą być zapisane w formacie .pdf oraz nie mogą przekroczyć rozmiaru 10MB. Pliki można dołączyć po wybraniu przycisku **Dodaj załącznik** oraz wybraniu z dysku pliku, który ma zostać załączony do wniosku.

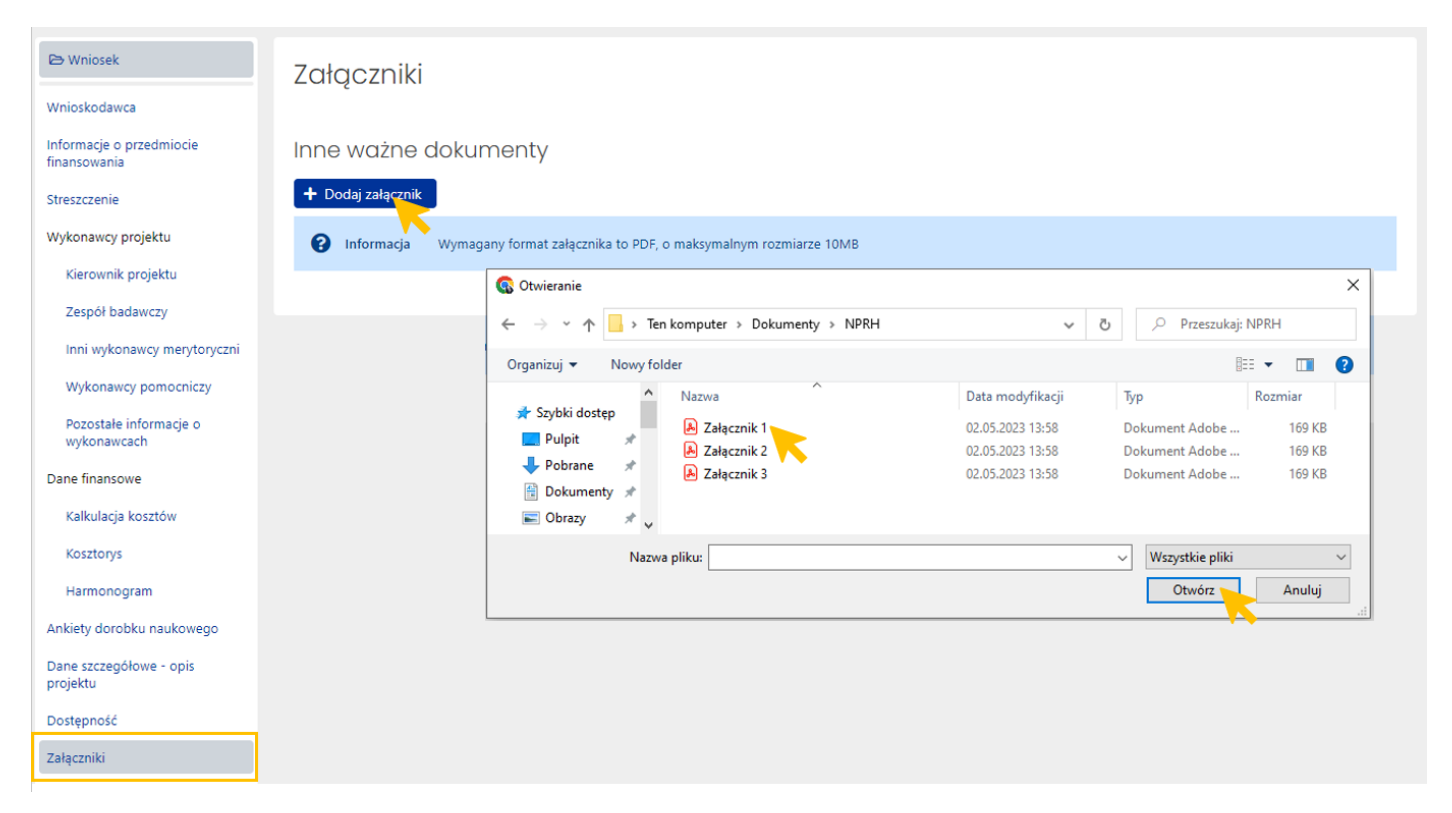

Załączone pliki można pobrać (przycisk **Pokaż**) bądź usunąć (przycisk **Usuń**). Usunięcie pliku jest możliwe do momentu wysłania wniosku.

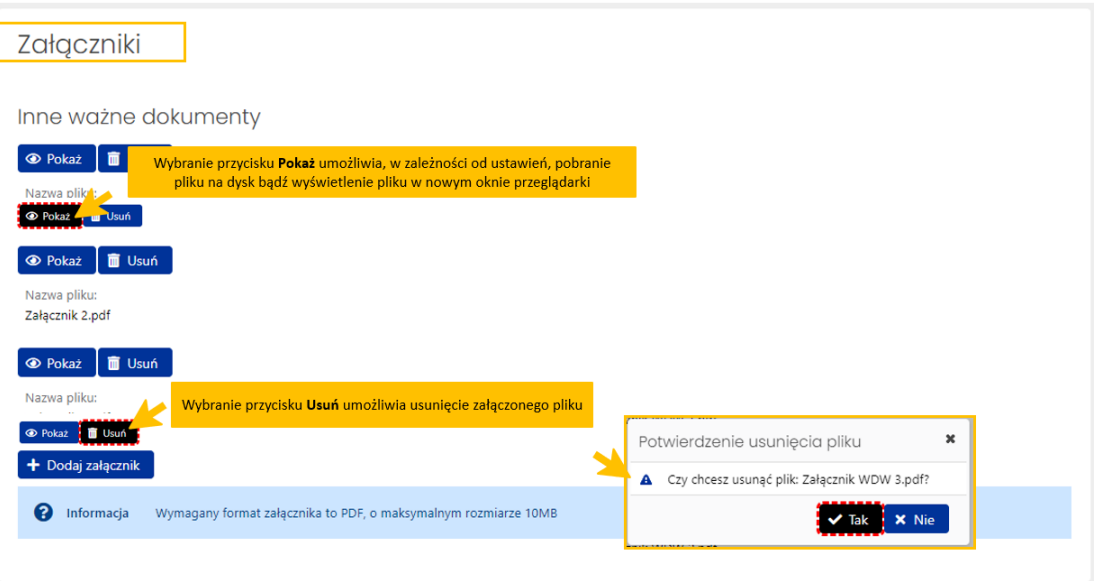

## <span id="page-28-0"></span>Oświadczenia

W tej zakładce wymagane jest złożenie wszystkich niezbędnych oświadczeń. Po wybraniu przycisku **Edytuj** należy zaznaczyć checkbox przy każdym z nich.

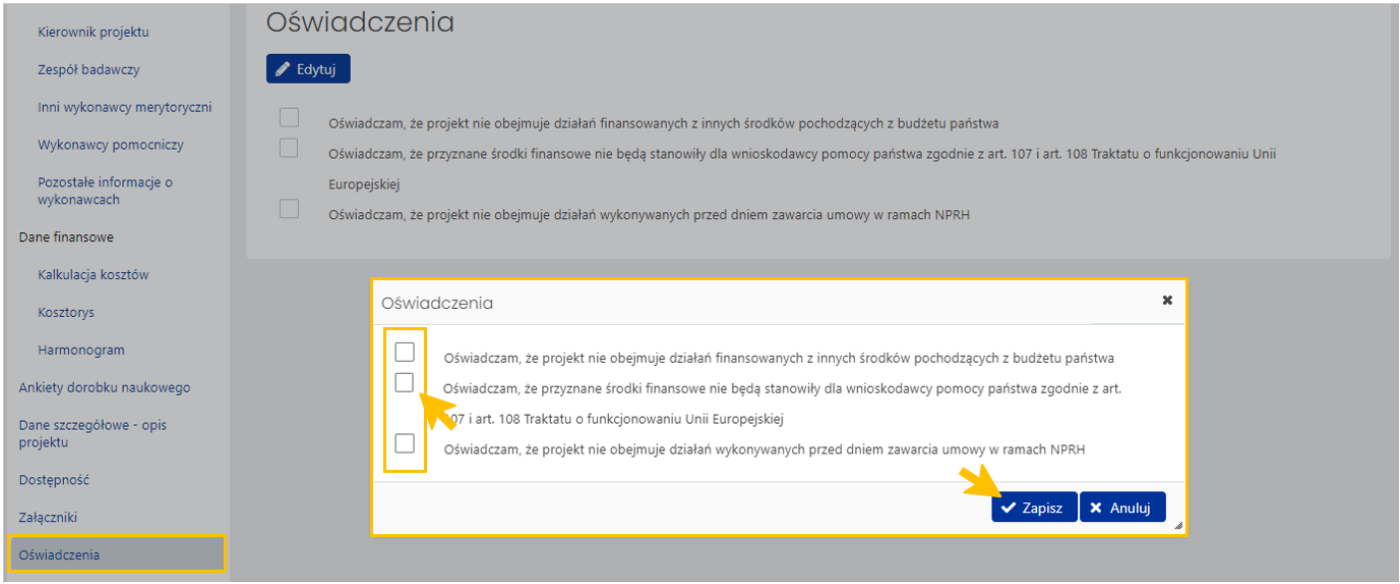

System OSF, w zależności od rodzaju podmiotu składającego wniosek, prezentuje różne oświadczenia.

### <span id="page-28-1"></span>Osoby przygotowujące wniosek

W zakładce należy uzupełnić dane dotyczące osoby upoważnionej do podpisania wniosku, dołączyć upoważnienie do podpisania wniosku oraz wprowadzić dane redaktora wniosku.

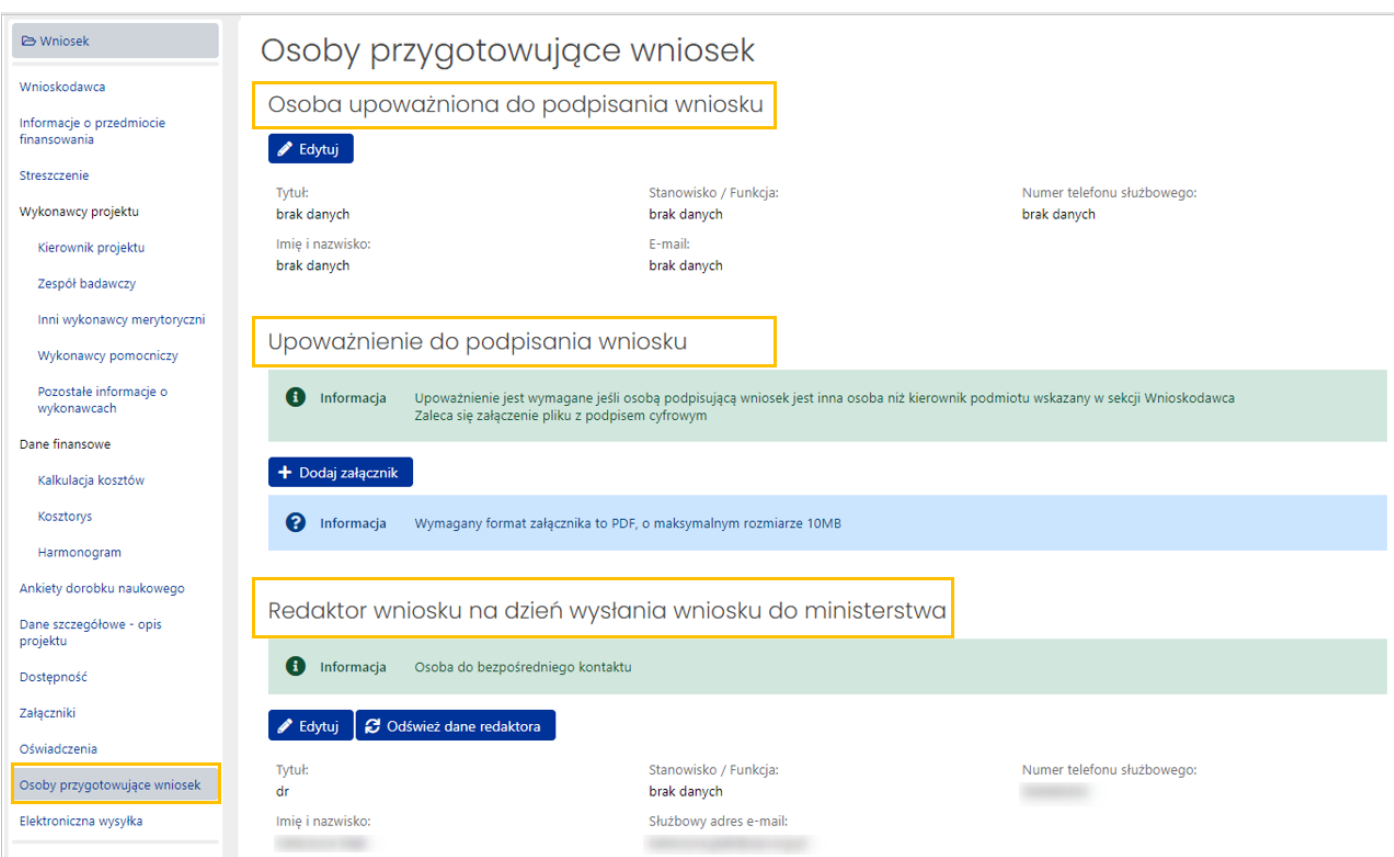

#### **Osoba upoważniona do podpisania wniosku**

Po wy

Po wybraniu przycisku **Edytuj** system wyświetla formularz, w którym należy wprowadzić dane osoby upoważnionej do podpisania wniosku. Jeśli osobą podpisującą wniosek jest kierownik podmiotu należy użyć przycisku **Wypełnij danymi kierownika podmiotu**, wówczas system automatycznie pobierze i wstawi do formularza dane kierownika podmiotu. Po zapisaniu wprowadzonych danych system nie wyświetla już sekcji **Upoważnienie do podpisania wniosku**.

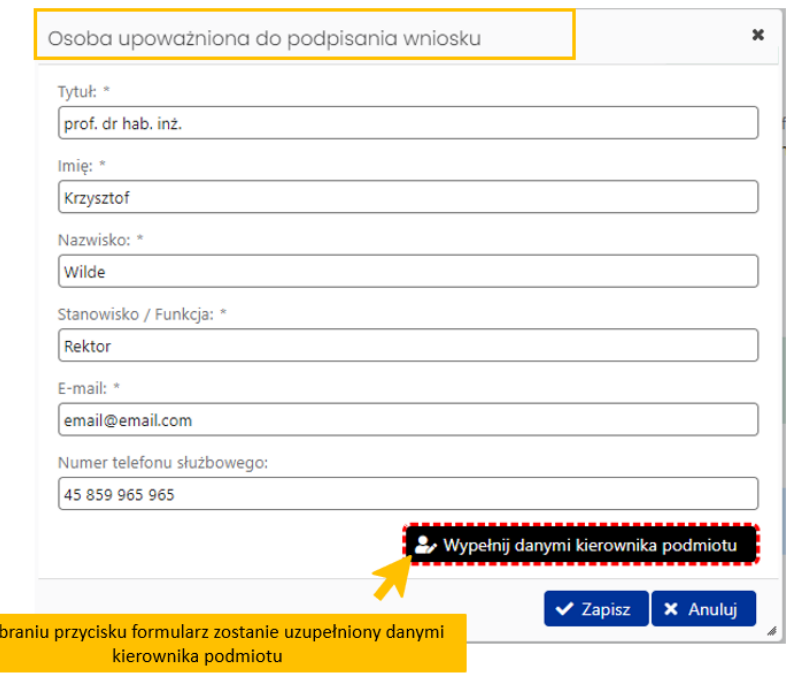

#### **Upoważnienie do podpisania wniosku**

Uzupełnienie tej sekcji jest wymagane, jeśli osobą podpisującą wniosek będzie inna osoba niż kierownik podmiotu wskazany w zakładce **Wnioskodawca** w sekcji **Kierownik podmiotu**, a posiada stosownie upoważnienie do podpisania wniosku. Plik z podpisanym upoważnieniem dołączamy tak samo jak inne załączniki do wniosku.

Załączone upoważnienie musi być podpisane podpisem cyfrowym. Jeśli nie zostanie podpisane cyfrowo, wówczas system wyświetli odpowiednią informację.

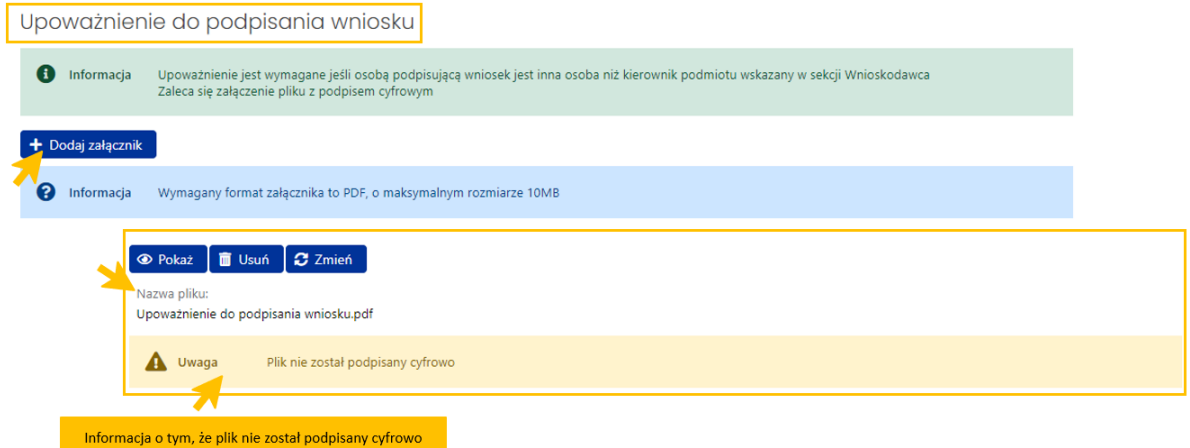

Jeśli plik z upoważnieniem zostanie prawidłowo podpisany cyfrowo, wówczas system pod załączonym plikiem wyświetli informacje o tym, kto podpisał plik, czas walidacji podpisu, rodzaju podpisu oraz statusie walidacii podpisu.

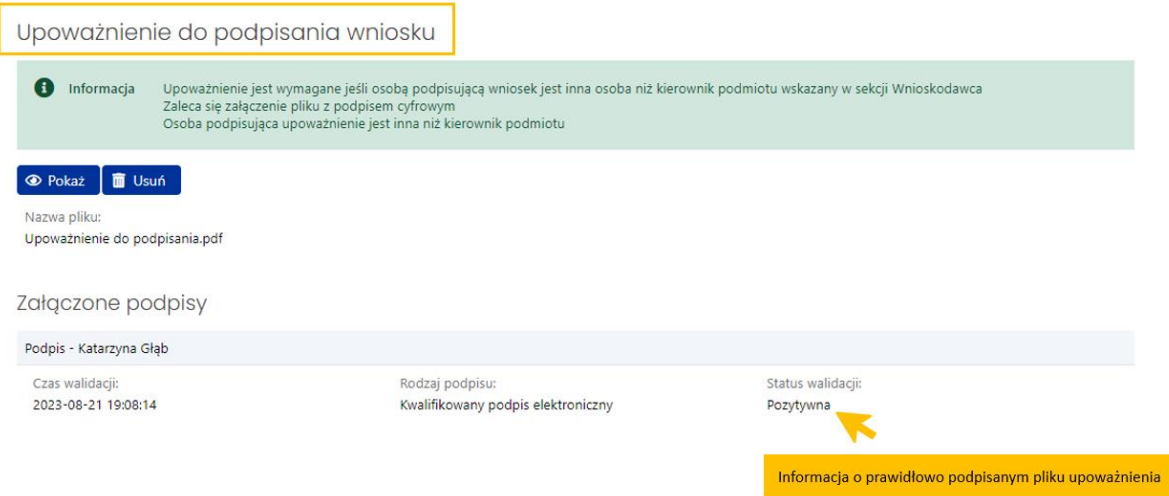

#### **Redaktor wniosku (na dzień wysłania wniosku do ministerstwa) - osoba do bezpośredniego kontaktu**

W sekcji należy wprowadzić dane redaktora wniosku aktualne na dzień wysłania wniosku do Ministerstwa. Redaktor jest osobą do bezpośredniego kontaktu w sprawach dotyczących wniosku.

Przycisk **Odśwież dane redaktora** umożliwia aktualizację danych redaktora, jeśli redaktor zmieniłswoje dane w systemie. Przycisk **Edytuj** umożliwia zmianę danych redaktora w zakresie zajmowanego stanowiska/pełnionej funkcji, służbowego adresu e-mail oraz numeru telefonu służbowego.

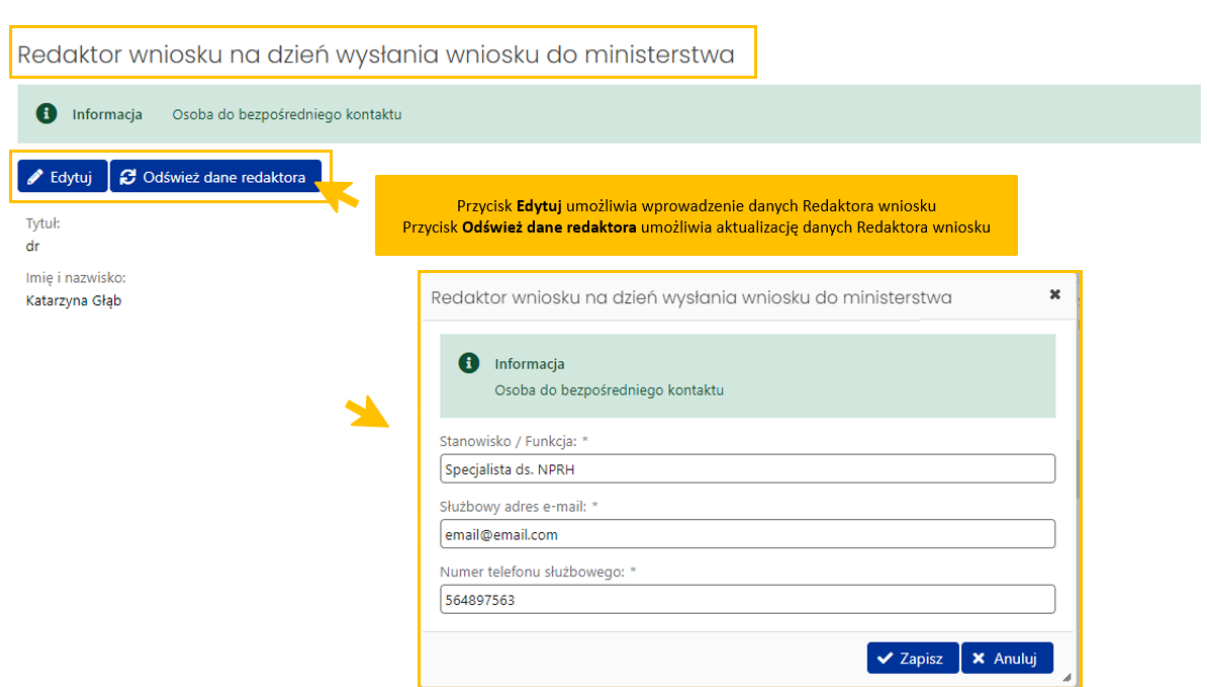

### <span id="page-31-0"></span>Elektroniczna wysyłka

Wysyłka wniosku jest możliwa po wprowadzeniu wszystkich niezbędnych danych i informacji oraz zatwierdzeniu danych. Możliwe jest wysłanie wniosku elektronicznie:

- podpisując podpisem cyfrowym (wówczas przy wysyłaniu do ministerstwa załączany jest plik z podpisem kwalifikowanym osoby wskazanej w sekcji **Osoba upoważniona do podpisania wniosku** w zakładce **Osoby przygotowujące wniosek**)
- bądź wysłanie wniosku (części A) na skrzynkę ePUAP ministerstwa (wówczas nie jest wymagane załączenie podpisanego pliku pdf z wnioskiem).

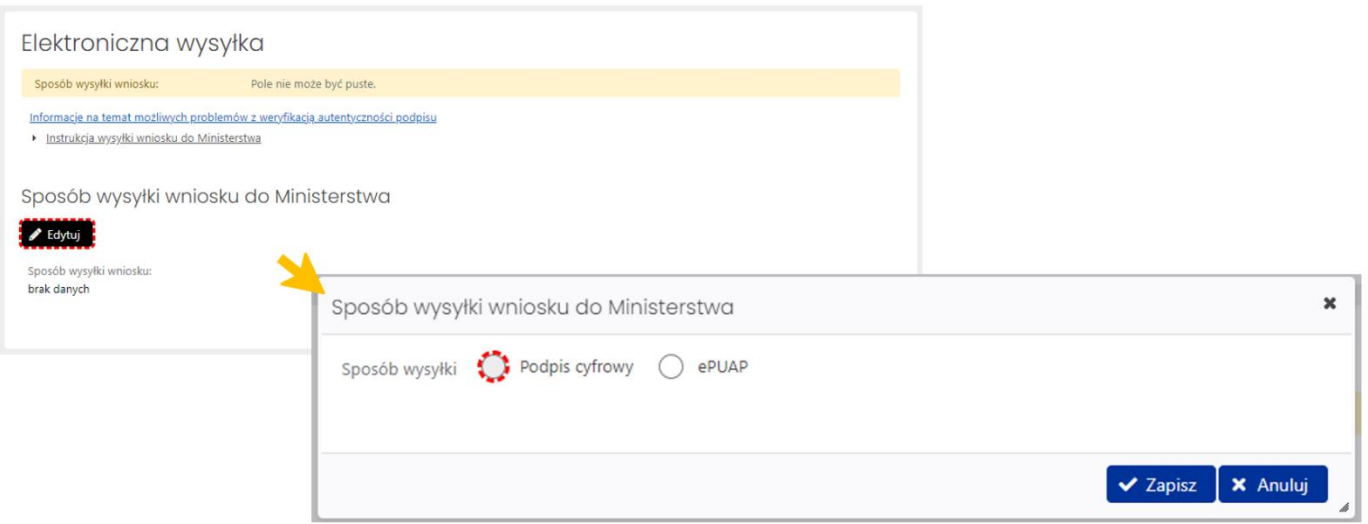

W zakładce **Elektroniczna wysyłka** należy wybrać jeden z dwóch wymienionych sposobów wysyłki. Nie ma możliwości wysłania wniosku innym sposobem niż wymienione wyżej. Szczegółowe informacje na temat obu sposobów wysyłki wniosku są dostępne po kliknięciu na link **Instrukcja wysyłki wniosku do Ministerstwa**.

### Pod linkiem **Informacje na temat możliwych problemów z weryfikacją autentyczności podpisu** dostępne są szczegółowe informacje na temat pieczęci ZSUN/OSF.

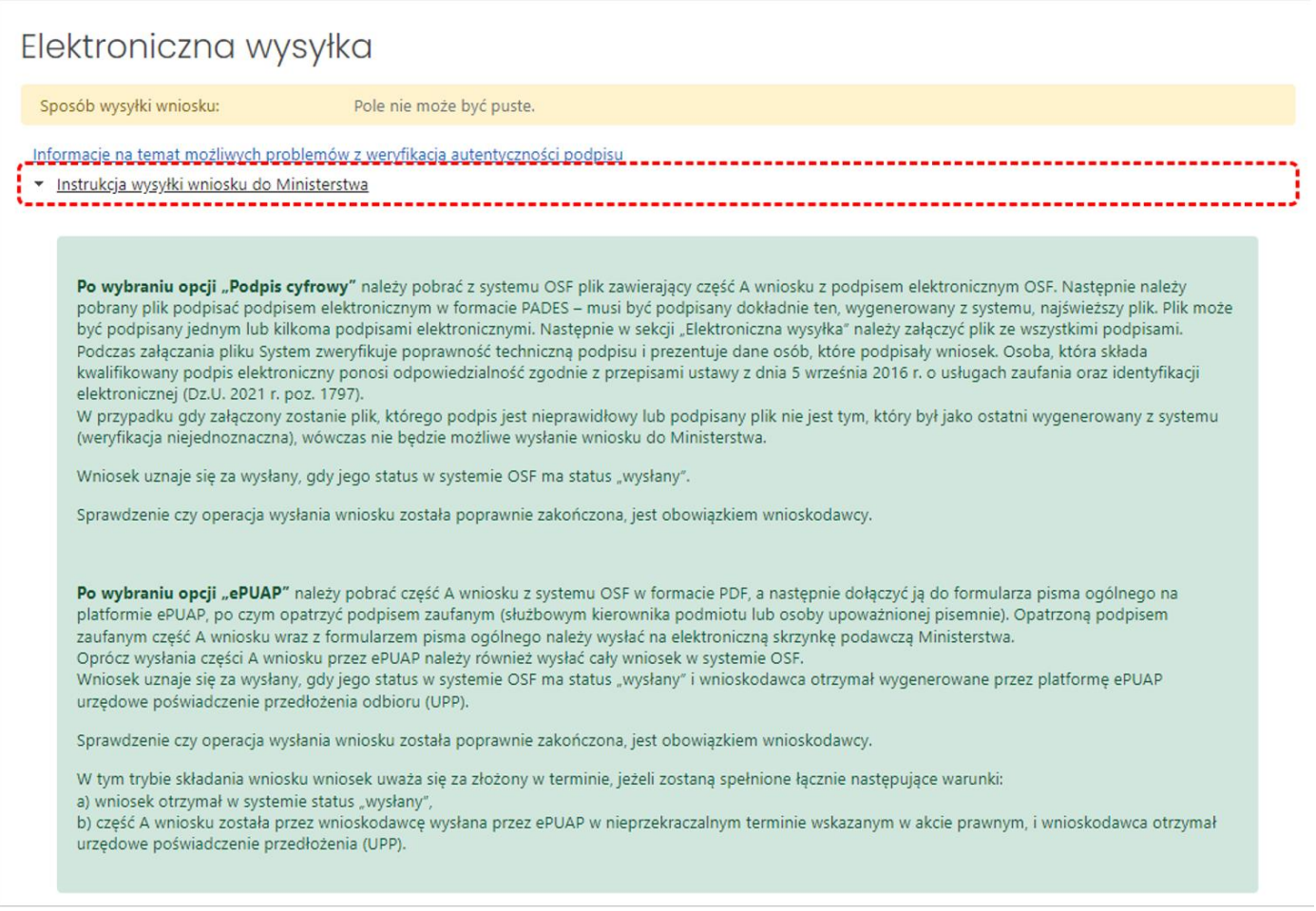

## <span id="page-32-0"></span>Historia wniosku

Historia wniosku jest generowana automatycznie na podstawie dokonywanych zmian we wniosku. Historia wniosku obejmuje zmiany w nim wprowadzone oraz informacje o osobach dokonujących zmiany.

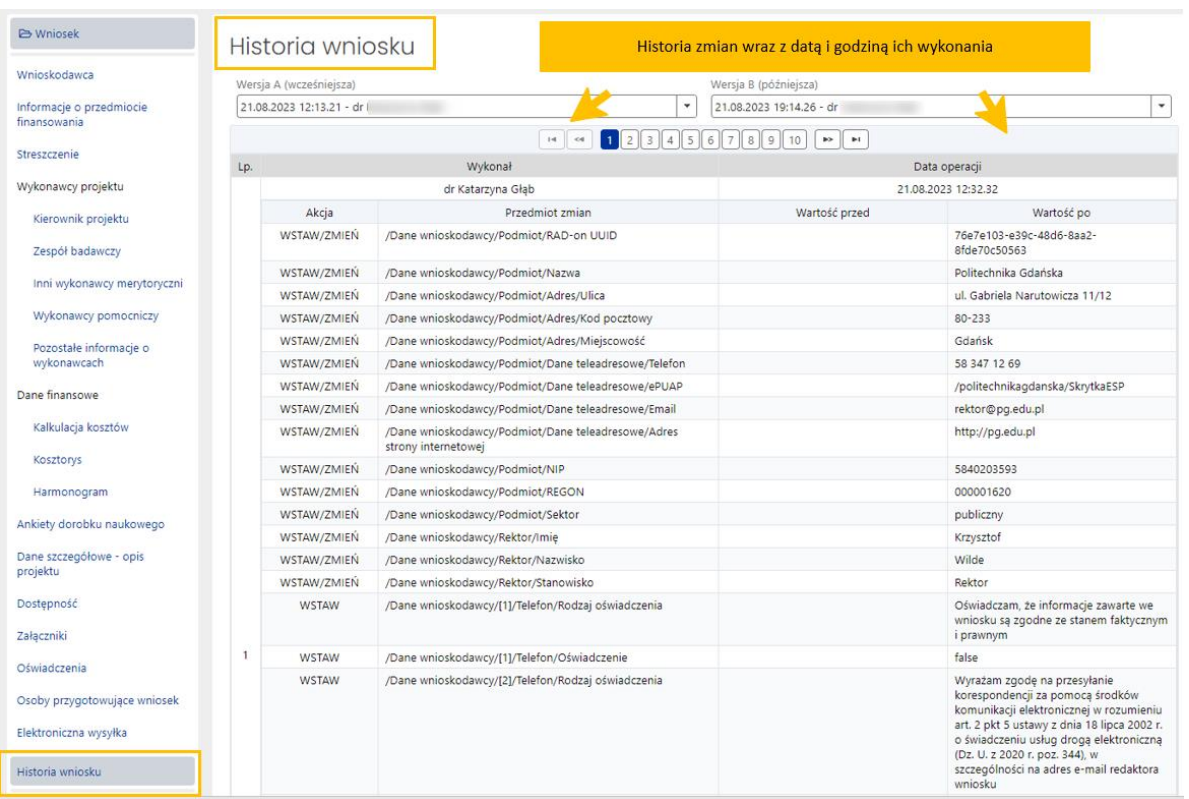

# <span id="page-33-0"></span>Redaktorzy wniosku

#### *Redaktor wniosku*

System automatycznie pobiera i wypełnia dane Redaktora wniosku danymi osoby, która utworzyła wniosek w systemie. Tylko redaktor wniosku ma możliwość wysłania wniosku oraz odbierania informacji w systemie OSF, np. w sprawie odesłania wniosku do poprawy.

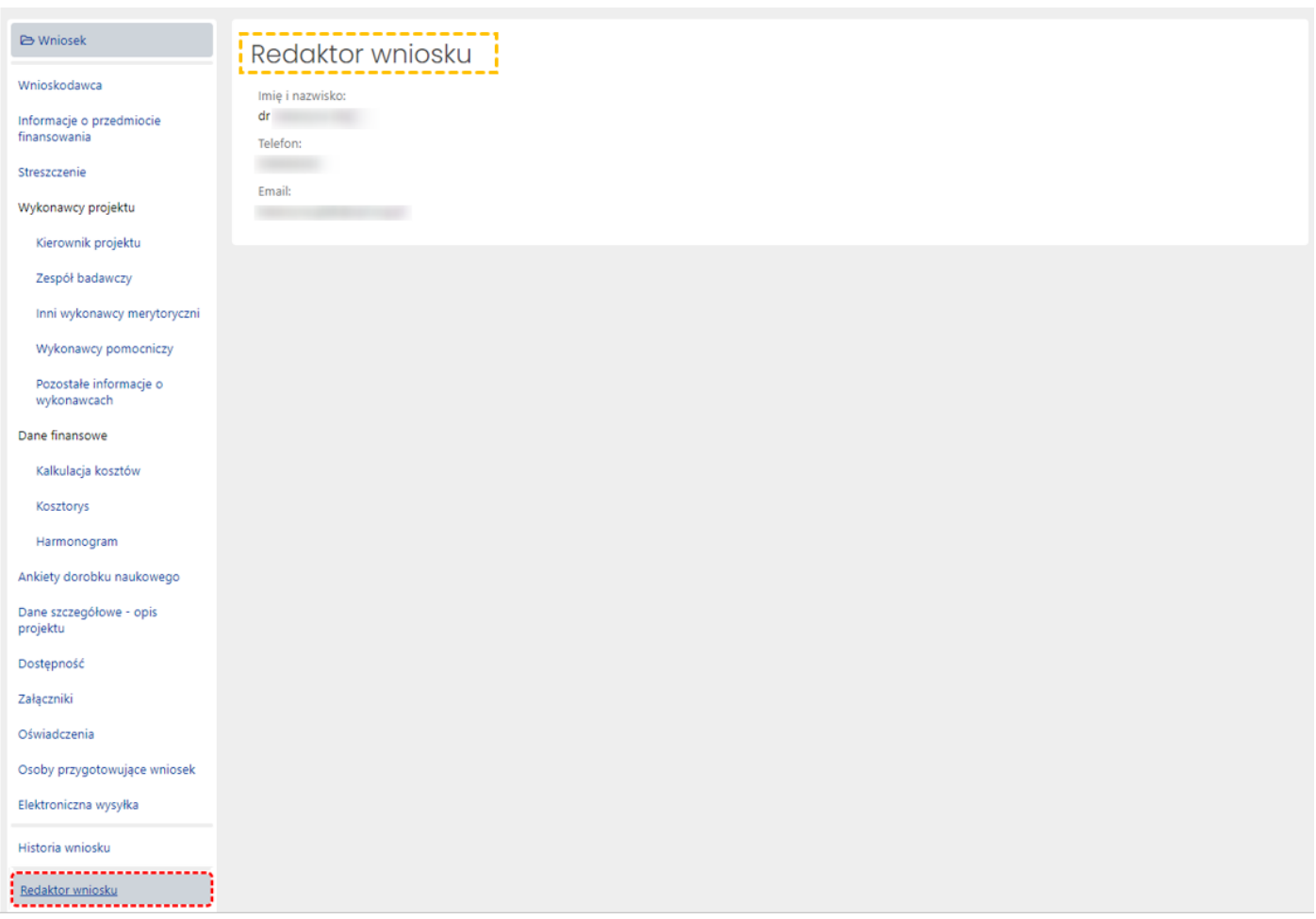

#### *Redaktorzy pomocniczy i czytelnicy*

Oprócz redaktora wniosku dostęp do wniosku mogą mieć także inne osoby z rolą redaktora pomocniczego bądź rolą czytelnika. Redaktor pomocniczy może edytować dane i informacje we wszystkich zakładkach i sekcjach wniosku, tym samym pomagając redaktorowi w wypełnianiu wniosku. Czytelnik może jedynie zapoznać się z treścią wniosku tworzonego przez redaktora i redaktorów pomocniczych i nie może wprowadzać we wniosku żadnych zmian.

Dostęp do wniosku z tymi rolami nadaje redaktor wniosku w zakładce **Redaktorzy pomocniczy i czytelnicy**, korzystając z przycisku **Dodaj**. Role można nadać na dwa sposoby, w zależności od tego, czy dana osoba, która ma mieć nadaną rolę, jest już zarejestrowana w OSF bądź też należy jej dopiero utworzyć konto, ponieważ do tej pory nie pracowała w systemie OSF.

W każdym z tych dwóch sposobów należy określić poziom dostępu do wniosku, tj.:

- **Redaktor pomocniczy**
- bądź **Czytelnik**.

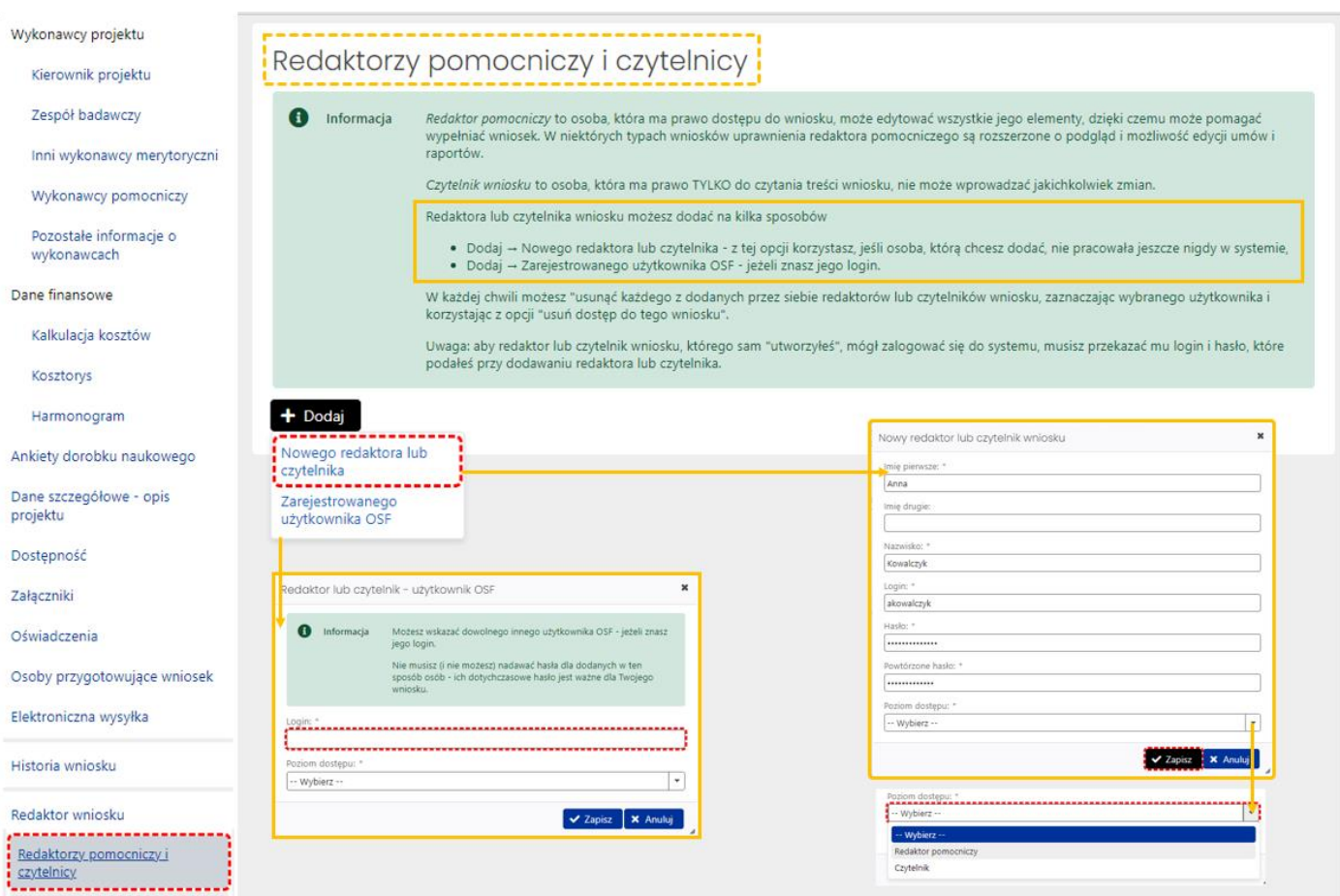

Redaktor wniosku może zmienić poziom dostępu do wniosku redaktorów pomocniczych i czytelników, może także odebrać im role dostępu do wniosku poprzez ich "usunięcie".

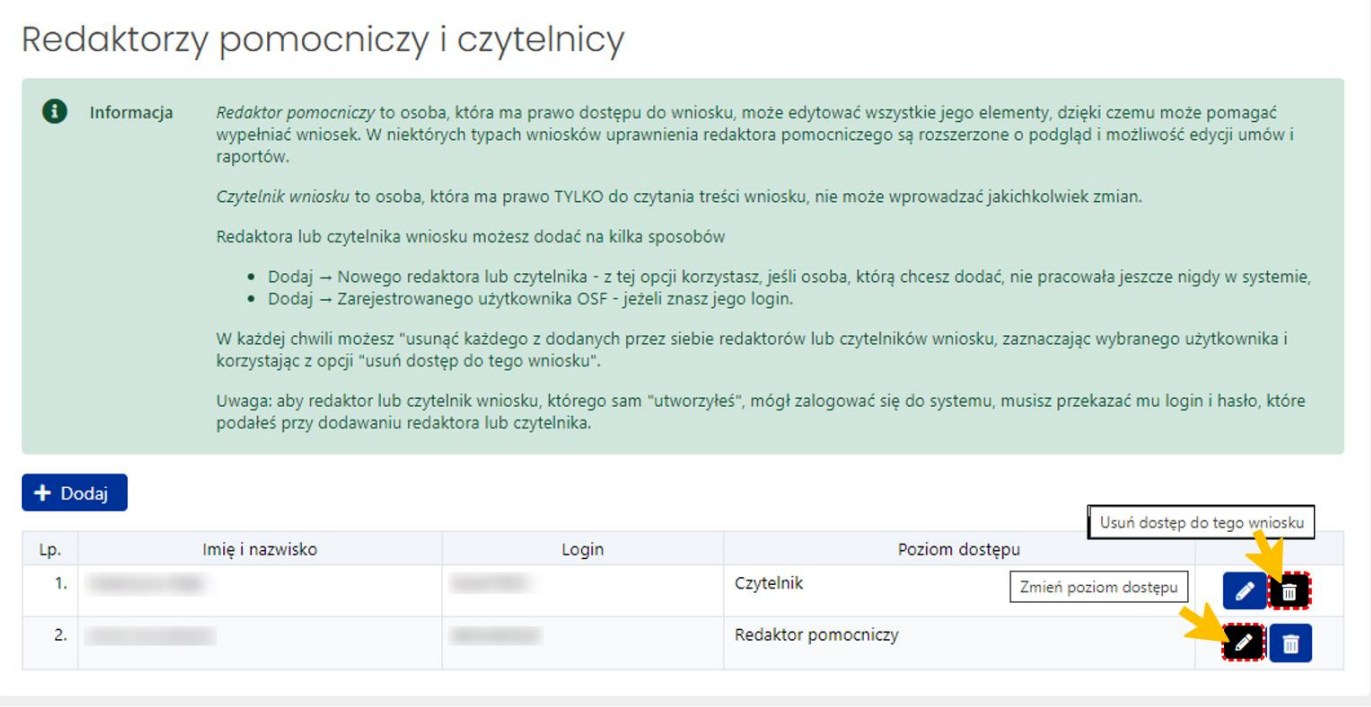

## <span id="page-36-0"></span>Wysłanie wniosku NPRH

### <span id="page-36-1"></span>Kompletność wniosku

Przed wysłaniem wniosku **należy upewnić się, że wszystkie sekcje w zakładkach wniosku są prawidłowo wypełnione**. System na bieżąco informuje Redaktora o brakujących danych we wniosku i nie pozwoli wysłać wniosku, w którym nie wszystkie obowiązkowe pola są wypełnione. Kompletność wniosku można także sprawdzić poprzez kliknięcie w link **Sprawdź kompletność**, znajdujący się w nagłówku wniosku.

Jeśli wszystkie obowiązkowe pola zostały uzupełnione, system wyświetli komunikat o kompletności wniosku.

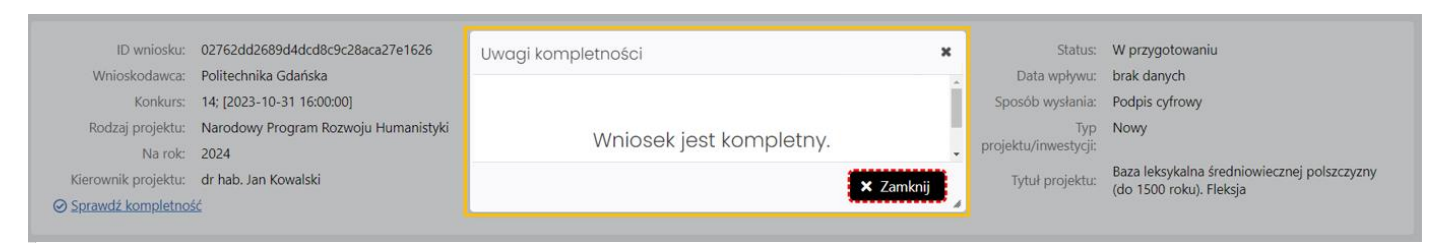

Jeśli brakuje jakiejkolwiek obowiązkowej informacji we wniosku lub występuje błąd, system wyświetli komunikat o braku kompletności wraz ze wskazaniem sekcji, w której brakuje danych/w której należy poprawić dane.

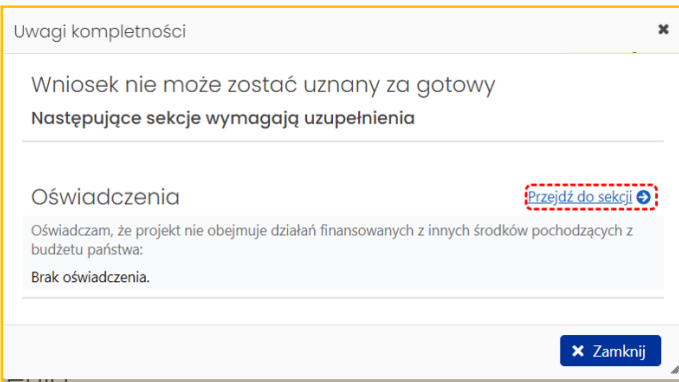

## <span id="page-36-2"></span>Podpis cyfrowy

Jeśli wybrano sposób wysyłki w formie podpisu cyfrowego należy w sekcji **Elektroniczna wysyłka** pobrać wniosek z podpisem ZSUN/OSF.

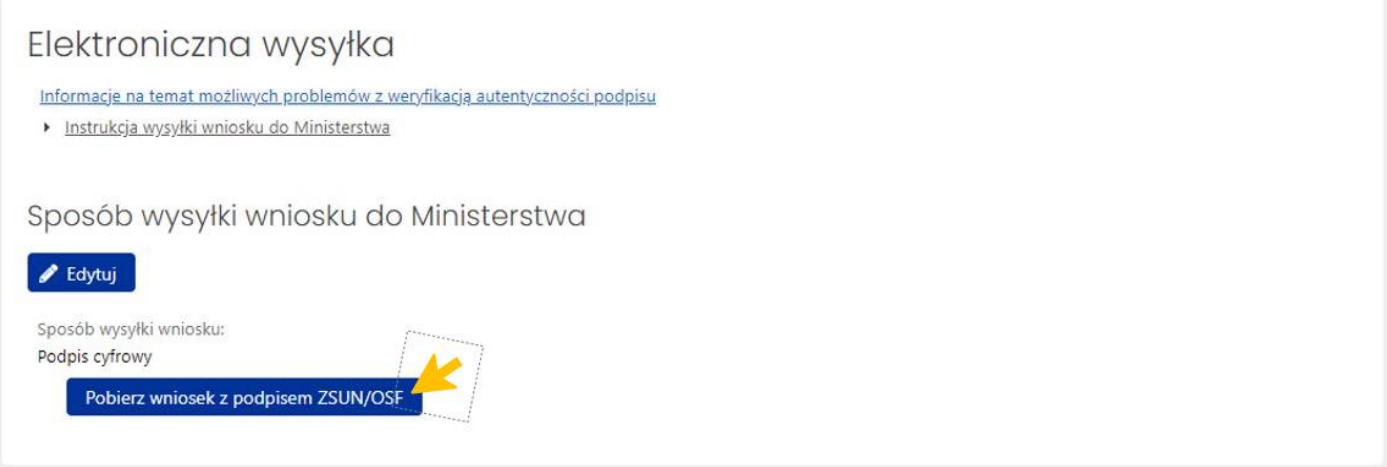

Po pobraniu wniosku z podpisem ZSUN/OSF wniosek otrzymuje status **Gotowy do wysłania**.

Po tej operacji wniosku nie można już edytować. Możliwe jest to dopiero po odblokowaniu wniosku (jeszcze niewysłanego) do edycji za pomocą przycisku **Odblokuj wniosek do edycji**, dostępnego pod nagłówkiem wniosku.

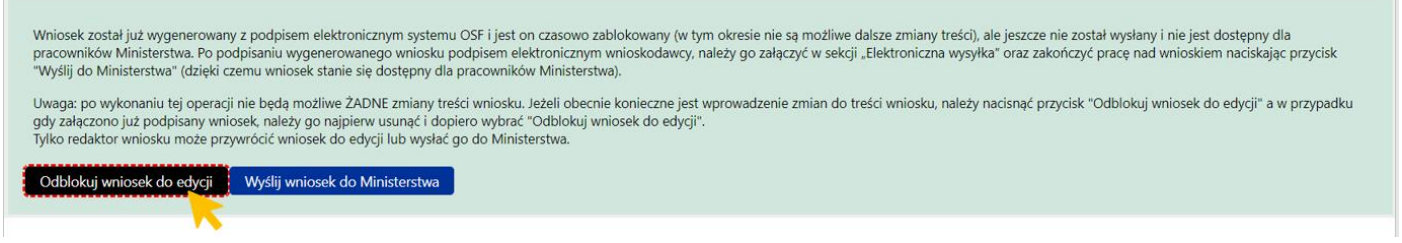

System wyświetla komunikat o konieczności potwierdzenia tej operacji, jednocześnie informując o tym, że przywrócenie wniosku do edycji oznacza, że:

- wcześniej wykonane wydruki wniosku stają się nieaktualne i co za tym idzie nie należy ich podpisywać i wysyłać do ministerstwa
- przed wysłaniem wniosku należy wygenerować kolejny wydruk, który trzeba będzie podpisać.

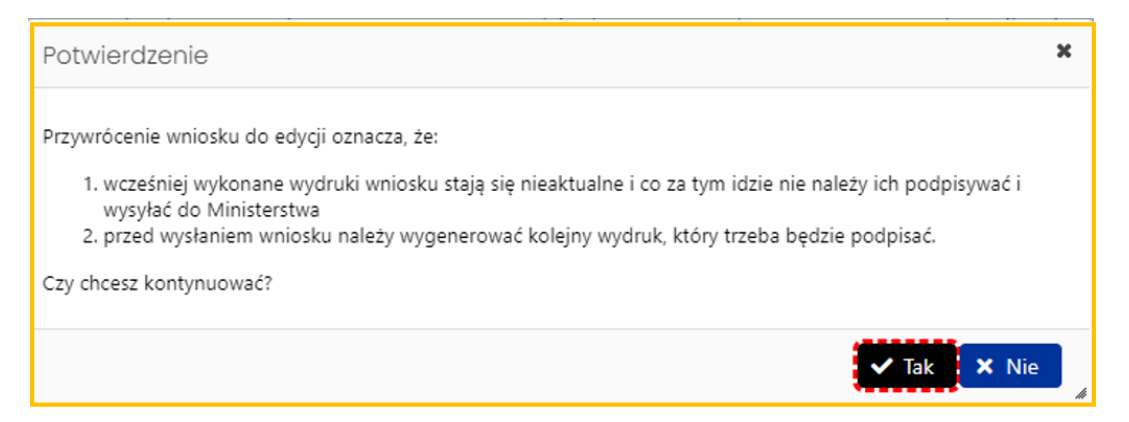

Jeśli wniosek jest już gotowy do wysyłki, należy w zakładce **Elektroniczna wysyłka** zamieścić elektronicznie podpisany plik. Podpisanie następuje poza systemem. Można dodać do wniosku więcej niż jeden podpis. Plik z podpisanym elektronicznie wnioskiem dołącza się tak samo jak inne załączniki za pomocą przycisku **Dodaj plik**.

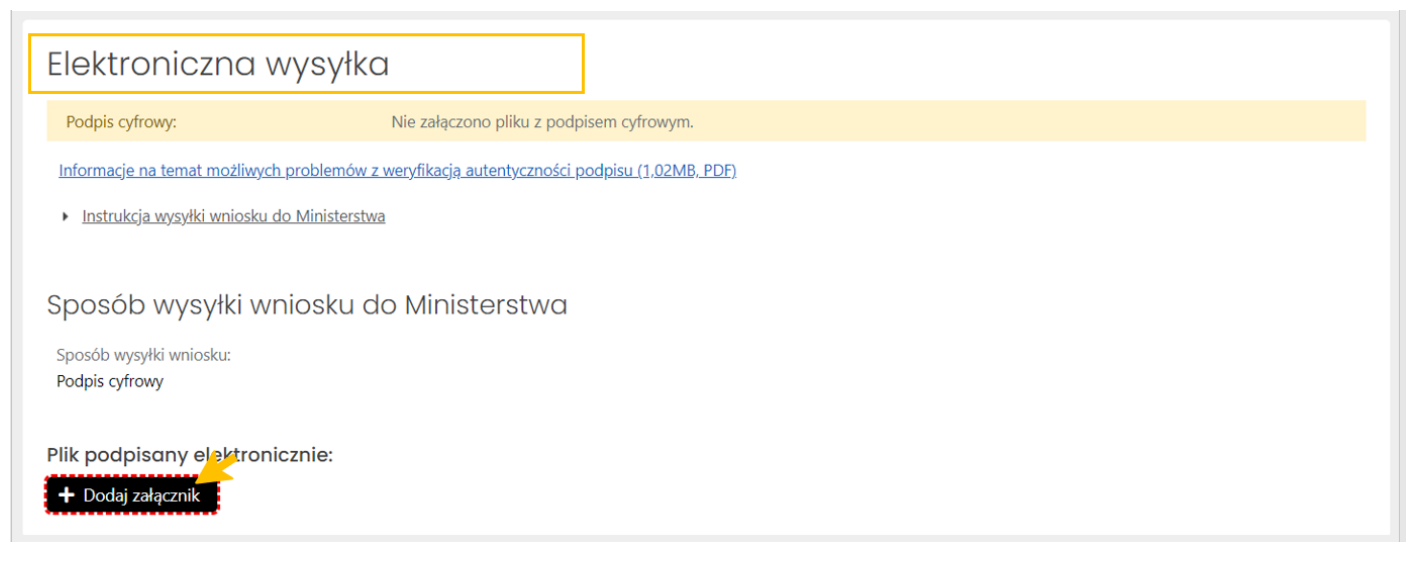

Po załączeniu pliku, system weryfikuje obecność podpisu elektronicznego oraz zgodność wygenerowanego i pobranego z systemu pliku z plikiem podpisanym.

Wstępna weryfikacja podpisanego pliku może być:

- negatywna w przypadku braku podpisów elektronicznych poza pieczęcią OSF/ZSUN, braku pieczęci OSF/ZSUN, niepoprawnego pliku pdf z podpisami elektronicznymi bądź niepoprawności kryptograficznej przynajmniej jednego z podpisów, niepoprawnego formatu podpisu (akceptowany jest wyłącznie podpis w formacie PadES), braku metadanych bądź niepoprawnych metadanych,
- niejednoznaczna w przypadku niepoprawnej sygnatury czasowej,
- nierozstrzygnięta w przypadku czasowego braku możliwości walidacji certyfikatów,
- pozytywna w przypadku poprawnego podpisu elektronicznego oraz obecności pieczęci OSF/ZSUN.

W przypadku weryfikacji negatywnej, system dodatkowo wyświetla komunikaty:

- Istnieje przynajmniej jeden z załączonych podpisów z walidacją niepoprawną lub nierozstrzygniętą.
- Nie wszystkie z załączonych podpisów są podpisami kwalifikowanymi.

W przypadku weryfikacji nierozstrzygniętej system wyświetla komunikat:

• Nie udało się wykonać szczegółowej walidacji certyfikatów w załączonych podpisach.

![](_page_39_Picture_49.jpeg)

Dopiero po pozytywnej weryfikacji podpisów możliwe jest wysłanie wniosku do Ministerstwa. Pod nagłówkiem wniosku dostępny jest przycisk **Wyślij wniosek do Ministerstwa**.

![](_page_39_Picture_50.jpeg)

Opis sposobów wysyłki jest przedstawiony w systemie OSF, a także opisany w punkcie "Elektroniczna wysyłka" w niniejszej instrukcji.

### <span id="page-39-0"></span>ePUAP

Jeśli wybrano sposób wysyłki ePUAP należy w menu nad nagłówkiem wniosku za pomocą przycisku **Plik (PDF)**  wygenerować wniosek w wersji do podpisu.

![](_page_39_Picture_51.jpeg)

System wyświetla komunikat z prośbą o potwierdzenie zablokowania wniosku do edycji i pobrania wniosku w wersji "Do podpisu".

![](_page_40_Picture_2.jpeg)

Po potwierdzeniu komunikatu wniosek jest zablokowany do edycji i otrzymuje status **Gotowy do wysłania**.

Pod nagłówkiem wniosku dostępne są przyciski **Wyślij wniosek do Ministerstwa** oraz **Odblokuj wniosek do edycji**.

![](_page_40_Picture_91.jpeg)

Po wybraniu przycisku **Wyślij wniosek do Ministerstwa**, system wyświetla komunikat, z którym należy się zapoznać. Po wysłaniu wniosku jego edycja nie jest już możliwa.

![](_page_40_Picture_92.jpeg)

Opis sposobów wysyłki jest przedstawiony w systemie OSF, a także opisany w punkcie "Elektroniczna wysyłka" w niniejszej instrukcji.

Po wysłaniu, wniosek otrzymuje status **Wysłany**

![](_page_41_Picture_85.jpeg)

# <span id="page-41-0"></span>Statusy Wniosku NPRH

Na różnym etapie pracy nad wnioskiem, wniosek znajduje się w różnych stanach oraz przyjmuje różne statusy:

- po utworzeniu wniosku, w trakcie pracy nad nim oraz przed jego wysyłką, wniosek ma status **W przygotowaniu**,
- po pobraniu wniosku z pieczęcią OSF/ZSUN, zamieszczeniu elektronicznie podpisanego pliku z wnioskiem, wniosek ma status **Gotowy do wysłania**,
- po wysłaniu wniosku, elektronicznie w systemie bądź za pomocą skrzynki ePUAP, wniosek uzyskuje status **Wysłany**.

## <span id="page-41-1"></span>Generowanie Wniosku NPRH

Pobranie wniosku jest możliwe na każdym etapie pracy nad jego uzupełnianiem i jest możliwe po wybraniu przycisku **Plik (PDF)**, znajdującym się w nagłówku wniosku.

![](_page_41_Picture_86.jpeg)

Po wybraniu przycisku, w zależności od ustawień w stacji roboczej, system otworzy plik z wnioskiem w nowym oknie przeglądarki bądź pobierze plik na dysk.

Plik z wnioskiem dostępny jest w formacie .pdf

![](_page_42_Picture_8.jpeg)